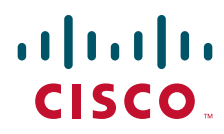

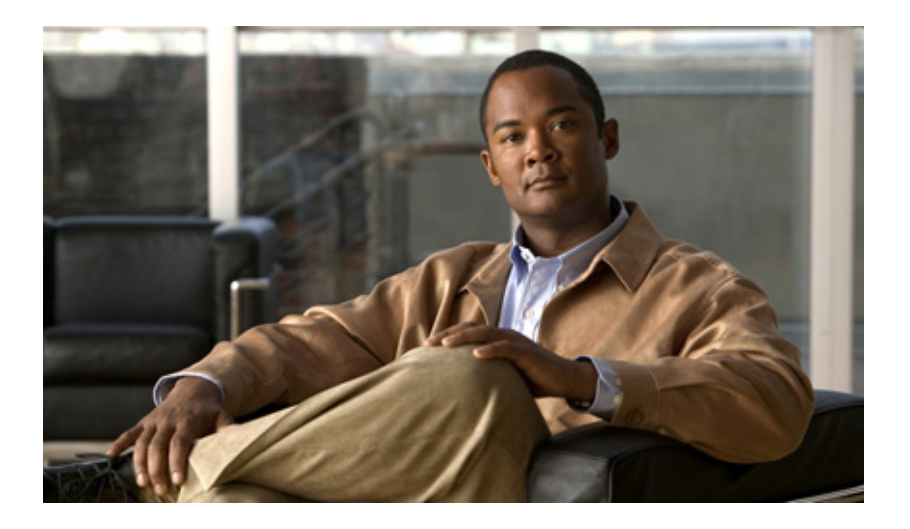

## **Cisco Analog Video Gateway Installation and Upgrade Guide**

Last Update: September 7, 2010

### **Americas Headquarters**

Cisco Systems, Inc. 170 West Tasman Drive San Jose, CA 95134-1706 USA <http://www.cisco.com> Tel: 408 526-4000 800 553-NETS (6387) Fax: 408 527-0883

THE SPECIFICATIONS AND INFORMATION REGARDING THE PRODUCTS IN THIS MANUAL ARE SUBJECT TO CHANGE WITHOUT NOTICE. ALL STATEMENTS, INFORMATION, AND RECOMMENDATIONS IN THIS MANUAL ARE BELIEVED TO BE ACCURATE BUT ARE PRESENTED WITHOUT WARRANTY OF ANY KIND, EXPRESS OR IMPLIED. USERS MUST TAKE FULL RESPONSIBILITY FOR THEIR APPLICATION OF ANY PRODUCTS.

THE SOFTWARE LICENSE AND LIMITED WARRANTY FOR THE ACCOMPANYING PRODUCT ARE SET FORTH IN THE INFORMATION PACKET THAT SHIPPED WITH THE PRODUCT AND ARE INCORPORATED HEREIN BY THIS REFERENCE. IF YOU ARE UNABLE TO LOCATE THE SOFTWARE LICENSE OR LIMITED WARRANTY, CONTACT YOUR CISCO REPRESENTATIVE FOR A COPY.

The Cisco implementation of TCP header compression is an adaptation of a program developed by the University of California, Berkeley (UCB) as part of UCB's public domain version of the UNIX operating system. All rights reserved. Copyright © 1981, Regents of the University of California.

NOTWITHSTANDING ANY OTHER WARRANTY HEREIN, ALL DOCUMENT FILES AND SOFTWARE OF THESE SUPPLIERS ARE PROVIDED "AS IS" WITH ALL FAULTS. CISCO AND THE ABOVE-NAMED SUPPLIERS DISCLAIM ALL WARRANTIES, EXPRESSED OR IMPLIED, INCLUDING, WITHOUT LIMITATION, THOSE OF MERCHANTABILITY, FITNESS FOR A PARTICULAR PURPOSE AND NONINFRINGEMENT OR ARISING FROM A COURSE OF DEALING, USAGE, OR TRADE PRACTICE.

IN NO EVENT SHALL CISCO OR ITS SUPPLIERS BE LIABLE FOR ANY INDIRECT, SPECIAL, CONSEQUENTIAL, OR INCIDENTAL DAMAGES, INCLUDING, WITHOUT LIMITATION, LOST PROFITS OR LOSS OR DAMAGE TO DATA ARISING OUT OF THE USE OR INABILITY TO USE THIS MANUAL, EVEN IF CISCO OR ITS SUPPLIERS HAVE BEEN ADVISED OF THE POSSIBILITY OF SUCH DAMAGES.

CCDE, CCENT, CCSI, Cisco Eos, Cisco HealthPresence, Cisco Ironport, the Cisco logo, Cisco Lumin, Cisco Nexus, Cisco Nurse Connect, Cisco Stackpower, Cisco StadiumVision, Cisco TelePresence, Cisco Unified Computing System, Cisco WebEx, DCE, Flip Channels, Flip for Good, Flip Mino, Flip Video, Flip Video (Design), Flipshare (Design), Flip Ultra, and Welcome to the Human Network are trademarks; Changing the Way We Work, Live, Play, and Learn, Cisco Store, and Flip Gift Card are service marks; and Access Registrar, Aironet, AsyncOS, Bringing the Meeting To You, Catalyst, CCDA, CCDP, CCIE, CCIP, CCNA, CCNP, CCSP, CCVP, Cisco, the Cisco Certified Internetwork Expert logo, Cisco IOS, Cisco Press, Cisco Systems, Cisco Systems Capital, the Cisco Systems logo, Cisco Unity, Collaboration Without Limitation, EtherFast, EtherSwitch, Event Center, Fast Step, Follow Me Browsing, FormShare, GigaDrive, HomeLink, Internet Quotient, IOS, iPhone, iQuick Study, IronPort, the IronPort logo, LightStream, Linksys, MediaTone, MeetingPlace, MeetingPlace Chime Sound, MGX, Networkers, Networking Academy, Network Registrar, PCNow, PIX, PowerPanels, ProConnect, ScriptShare, SenderBase, SMARTnet, Spectrum Expert, StackWise, The Fastest Way to Increase Your Internet Quotient, TransPath, WebEx, and the WebEx logo are registered trademarks of Cisco Systems, Inc. and/or its affiliates in the United States and certain other countries.

All other trademarks mentioned in this document or website are the property of their respective owners. The use of the word partner does not imply a partnership relationship between Cisco and any other company. (0907R)

Any Internet Protocol (IP) addresses and phone numbers used in this document are not intended to be actual addresses and phone numbers. Any examples, command display output, network topology diagrams, and other figures included in the document are shown for illustrative purposes only. Any use of actual IP addresses or phone numbers in illustrative content is unintentional and coincidental.

*Cisco Analog Video Gateway Installation and Upgrade Guide* Copyright © 2009 Cisco Systems, Inc. All rights reserved.

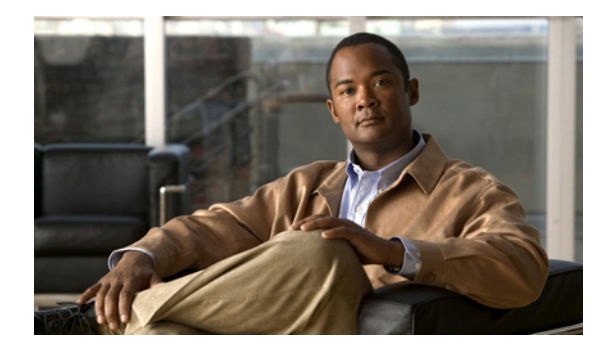

**CONTENTS**

### **[Overview of Cisco Analog Video Gateway Software Installation](#page-4-0) 1**

[Software Upgrade Process](#page-4-1) **1**

[Types of Cisco Analog Video Gateway Software Installations and Upgrades](#page-5-0) **2**

[Software Installation and Upgrade Prerequisites](#page-5-1) **2**

[Software Installation and Upgrade Options](#page-5-2) **2**

Platforms and Cisco [IOS Software Images](#page-6-0) **3**

[Uninterruptible Power Supply Recommendations](#page-6-1) **3**

[Additional References](#page-7-0) **4**

[Related Documents](#page-7-1) **4** [Related Cisco IOS Documents](#page-7-2) **4** [Standards and RFCs](#page-8-0) **5**

[Technical Assistance](#page-8-1) **5**

### **[Activating IP Connectivity on a New System](#page-10-0) 7**

[Task List](#page-10-1) **7** [Activating IP Connectivity to Cisco Analog Video Gateway Software](#page-11-0) **8** [Prerequisites](#page-11-1) **8** [Examples](#page-12-0) **9** [What to Do Next](#page-12-1) **9** 

#### **[Upgrading Software Using the Online Installer \(No Backup and Restore Required\)](#page-14-0) 11**

[Task List](#page-15-0) **12** [Prerequisites](#page-15-1) **12** [Downloading and Installing an Upgrade Image](#page-15-2) **12** [What to Do Next](#page-18-0) **15**

### **[Installing New Software Using the Online Installer \(Backup and Restore Required\)](#page-20-0) 17**

[Task List](#page-21-0) **18** [Prerequisites](#page-21-1) **18** [Downloading and Installing a New Software Image](#page-21-2) **18** [What to Do Next](#page-25-0) **22** 

### **[Installing Software Using the Boot Helper](#page-26-0) 23**

[Task List](#page-26-1) **23**

[Prerequisites](#page-27-0) **24** [Downloading the Software Files](#page-27-1) **24** [What to Do Next](#page-28-0) **25** [Entering Configuration Parameter Values](#page-28-1) **25** [What to Do Next](#page-29-0) **26** [Installing the Software Image Files](#page-29-1) **26** [Prerequisites](#page-29-2) **26** [What to Do Next](#page-31-0) **28**

### **[Appendix A: Backing Up Files](#page-32-0) 29**

[Numbering Scheme for Backup Files](#page-32-1) **29**

#### **[Appendix B: Restoring Files](#page-34-0) 31**

### **[Appendix C: Verifying Cisco IPVS Installation and Configuring Video Port Events](#page-36-0) 33**

[Cisco IPVS MJPEG Video Viewer](#page-37-0) **34** [RS-485 Interface](#page-39-0) **36** [Contact Closure and Alarm Interface](#page-40-0) **37** [Configuring Video Port Events Using the Applet Tool](#page-41-0) **38** [Using the Applet Tool GUI](#page-41-1) **38** [Configuring Alarm Profiles and Profile Summaries](#page-42-0) **39** [Adding, Modifying, and Deleting Alarm Profiles](#page-43-0) **40** [Adding New Alarm Profiles](#page-43-1) **40** [Modifying Alarm Profiles](#page-43-2) **40** [Deleting Alarm Profiles](#page-44-0) **41** [Using the Batch Mode](#page-45-0) **42** [Using URL Macros](#page-46-0) **43** [Example: Setting Alarms to Be Reported to the Cisco Video Management and Storage System](#page-47-0) **44**

### **[Index](#page-50-0)**

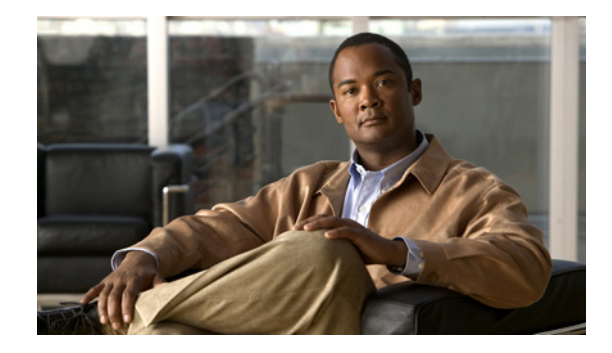

# <span id="page-4-0"></span>**Overview of Cisco Analog Video Gateway Software Installation**

#### **Last Updated: September 7, 2010**

This guide provides the set of Cisco Analog Video Gateway command-line interface (CLI) commands and graphical user interface (GUI) options for installing and upgrading the Cisco Analog Video Gateway software.

Features for version 1.2.2 and earlier versions of the Cisco Analog Video Gateway network module are supported. To view the product feature history, see the *[Release Notes for the Cisco Video Management](http://www.cisco.com/en/US/products/ps9671/tsd_products_support_general_information.html)  [and Storage System](http://www.cisco.com/en/US/products/ps9671/tsd_products_support_general_information.html)*, which lists feature support for the Cisco Analog Video Gateway versions.

Complete the appropriate tasks and procedures in this guide before you perform the administrative tasks described in the *[Cisco Analog Video Gateway CLI Administrator Guide](http://www.cisco.com/en/US/products/ps9671/products_installation_and_configuration_guides_list.html)* and in the *[Cisco Analog Video](http://www.cisco.com/en/US/products/ps9671/products_installation_and_configuration_guides_list.html)  [Gateway XML API Guide](http://www.cisco.com/en/US/products/ps9671/products_installation_and_configuration_guides_list.html)*.

This guide is describes installation of the Cisco Analog Video Gateway software. It does not provide information on installing Cisco routers or other Cisco network modules. For information about those topics, see the ["Additional References" section on page](#page-7-0) 4.

This chapter contains the following sections:

- **•** [Software Upgrade Process, page](#page-4-1) 1
- **•** [Types of Cisco Analog Video Gateway Software Installations and Upgrades, page](#page-5-0) 2
- **•** Platforms and Cisco [IOS Software Images, page](#page-6-0) 3
- **•** [Additional References, page](#page-7-0) 4

# <span id="page-4-1"></span>**Software Upgrade Process**

<span id="page-4-3"></span>For a complete list of versions and the upgrade processes available for them, see the software upgrade process matrix in the *[Release Notes for the Cisco Video Management and Storage System](http://www.cisco.com/en/US/products/ps9671/tsd_products_support_general_information.html)*.

Upgrading an existing Cisco Analog Video Gateway system involves the following procedures:

- **1.** Follow the appropriate upgrade process.
- <span id="page-4-2"></span>**2.** If necessary, run the initialization wizard. See the *[Cisco Analog Video Gateway XML API Guide](http://www.cisco.com/en/US/products/ps9671/products_installation_and_configuration_guides_list.html)* for the procedure for running the initialization wizard.
- **3.** Configure new features, if appropriate. See the *[Cisco Analog Video Gateway CLI Administrator](http://www.cisco.com/en/US/products/ps9671/products_installation_and_configuration_guides_list.html)  [Guide](http://www.cisco.com/en/US/products/ps9671/products_installation_and_configuration_guides_list.html)* or the *[Cisco Analog Video Gateway XML API Guide](http://www.cisco.com/en/US/products/ps9671/products_installation_and_configuration_guides_list.html)*.

# <span id="page-5-0"></span>**Types of Cisco Analog Video Gateway Software Installations and Upgrades**

When you receive the Cisco Analog Video Gateway module, the application software required to configure and run the module is preinstalled at the factory. After the module hardware is installed in your ISR and connected to the network, the application software only needs to be installed again if the original software has been corrupted or if you need to upgrade the application. There are several software installation methods to install new or upgrade software on the Cisco Analog Video Gateway software. Choosing a procedure depends on the type of installation required.

## <span id="page-5-3"></span><span id="page-5-1"></span>**Software Installation and Upgrade Prerequisites**

Before installing or upgrading the Cisco Analog Video Gateway software, complete the following steps to ensure a successful installation or upgrade:

- **1.** Stop both the live and archive video streaming of all directly connected Cisco Video Management and Storage System modules.
- **2.** Log into the Cisco Analog Video Gateway module CLI as a privileged EXEC user and configure the module.
- **3.** Use the **show video session connection** command to verify that no active stream is running on the system.

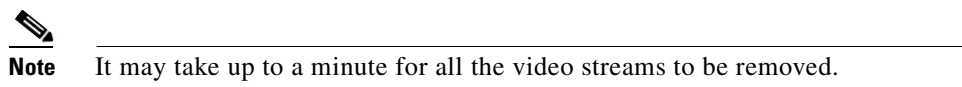

- **4.** Configure the Cisco Analog Video Gateway module and use the **write** command to save the newly changed running configuration.
- **5.** Install or upgrade the Cisco Analog Video Gateway software using the procedure option selected in ["Software Installation and Upgrade Options" section on page](#page-5-2) 2.
- **6.** After rebooting the module, restart the live and archive video streaming on the Cisco Video Management and Storage System module.

## <span id="page-5-2"></span>**Software Installation and Upgrade Options**

- <span id="page-5-5"></span>**•** Upgrade installation—Follow this procedure to upgrade from a previous software version to the current one. Upgrade using the online installer with the **software install upgrade** command. Backup of your configuration and data files is not required for this procedure. See the ["Upgrading](#page-14-1)  [Software Using the Online Installer \(No Backup and Restore Required\)"](#page-14-1) chapter for details.
- <span id="page-5-4"></span>• Clean installation—Follow one of the following two processes to install software, depending on whether the system is operational or offline:
	- **–** Clean installation without boot helper—Installs new software using the online installer with the **software install clean** command. The system remains operational while the new software files are downloaded in the background. For a new software image, you must back up and restore your configuration and data files. See ["Installing New Software Using the Online Installer](#page-20-1)  [\(Backup and Restore Required\)"](#page-20-1) chapter for details.

<span id="page-6-2"></span>**–** Clean installation using boot helper—Installs software upgrades using the boot helper with the **reload \*\*\* boothelper** command. This procedure is used for downloading new software versions when the system is offline or other upgrade procedures are unsuccessful. This installation erases the hard drive memory before loading the new files on the disk.

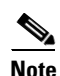

**Note** This procedure does not perform incremental upgrades.

<span id="page-6-4"></span>You must back up and restore your configuration and data files. See ["Installing Software Using](#page-26-2)  [the Boot Helper"](#page-26-2) for details.

# <span id="page-6-0"></span>**Platforms and Cisco IOS Software Images**

Cisco Analog Video Gateway software applications use a set of commands that are similar in structure to Cisco IOS software commands. However, the Cisco Analog Video Gateway commands do not affect the Cisco IOS configuration.

The Cisco Analog Video Gateway hardware module and platform uses the Cisco IOS command-line interface (CLI) commands for its operation.

See the *[Release Notes for the Cisco Video Management and Storage System](http://www.cisco.com/en/US/products/ps9671/tsd_products_support_general_information.html)* for detailed information about the Cisco Analog Video Gateway hardware and software platforms.

## <span id="page-6-1"></span>**Uninterruptible Power Supply Recommendations**

<span id="page-6-3"></span>We highly recommend attaching an uninterruptible power supply (UPS) to the router that houses the Cisco Analog Video Gateway network module. Any reliable UPS unit provides continuous power to maintain the operation of both the router and the Cisco Analog Video Gateway module. Consider the unit's capacity and run time because power consumption differs among Cisco platforms. Ideally, a UPS should include a signaling mechanism that directs the router to shut down the Cisco Analog Video Gateway module properly; the UPS then powers off the router.

Cisco IOS Release 12.3(4)T supports automatic switchover to the UPS device if the following configuration is added to the router:

line aux 0 privilege level 15 modem Dialin

Г

autocommand service-module service-engine slot/0 shutdown no-confirm

where *slot* is the Cisco Analog Video Gateway module slot number.

# <span id="page-7-0"></span>**Additional References**

The following sections provide references related to the Cisco Analog Video Gateway module.

## <span id="page-7-1"></span>**Related Documents**

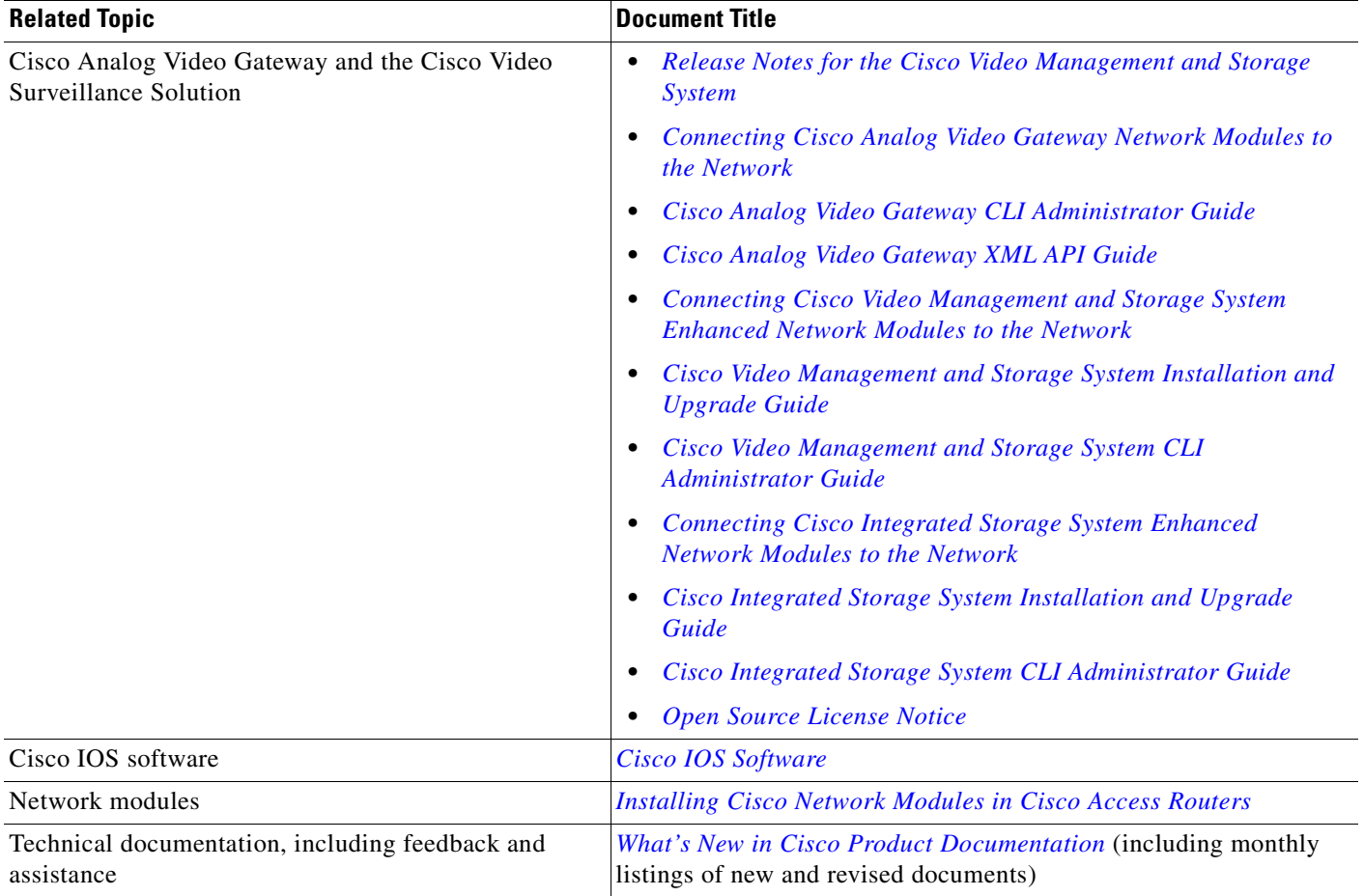

## <span id="page-7-2"></span>**Related Cisco IOS Documents**

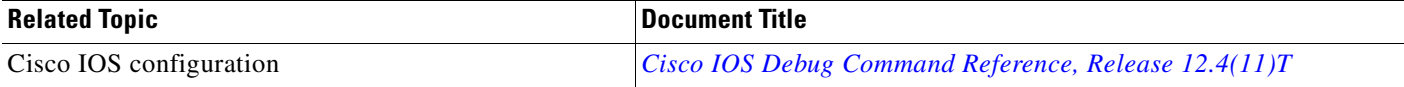

# <span id="page-8-0"></span>**Standards and RFCs**

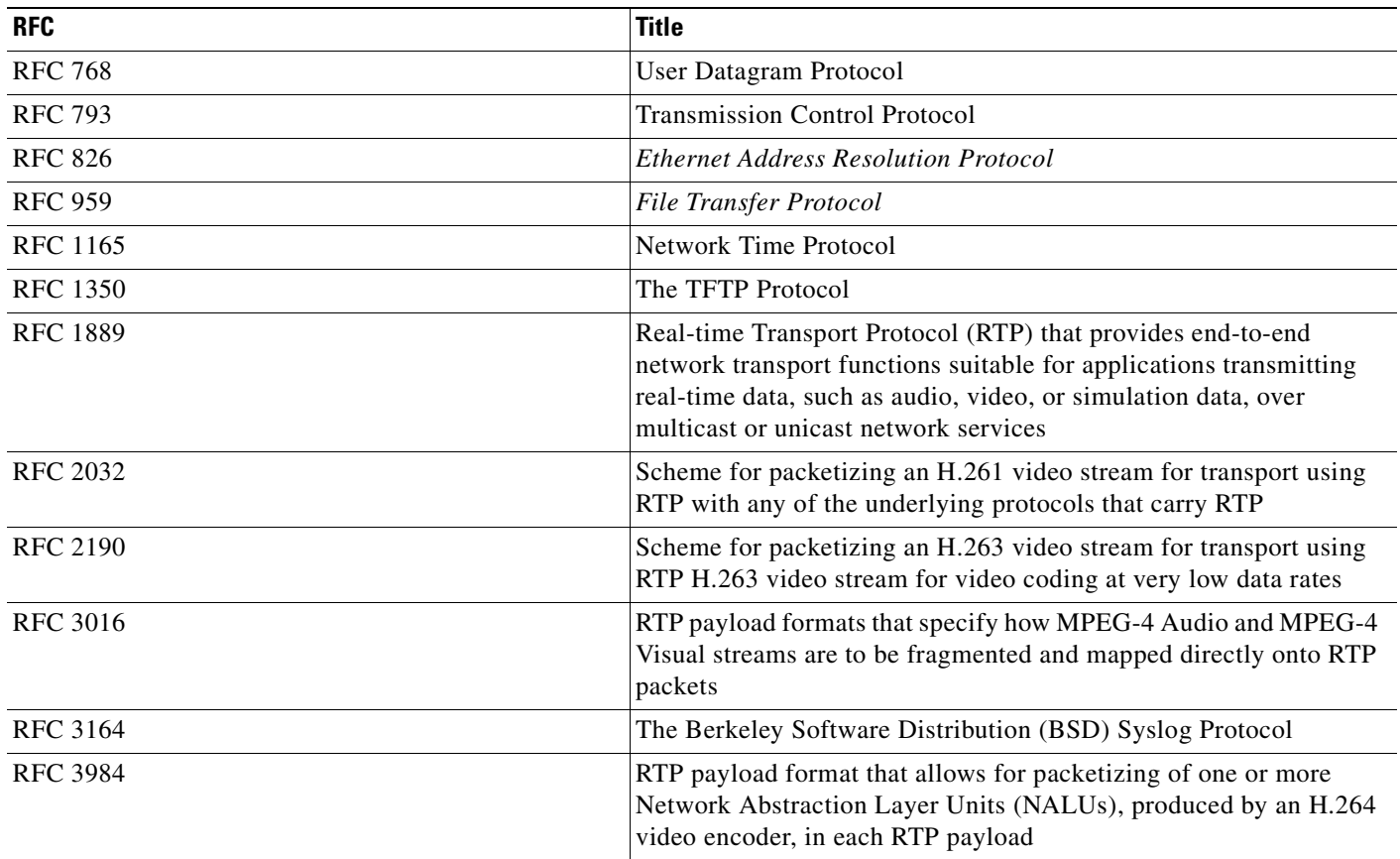

# <span id="page-8-1"></span>**Technical Assistance**

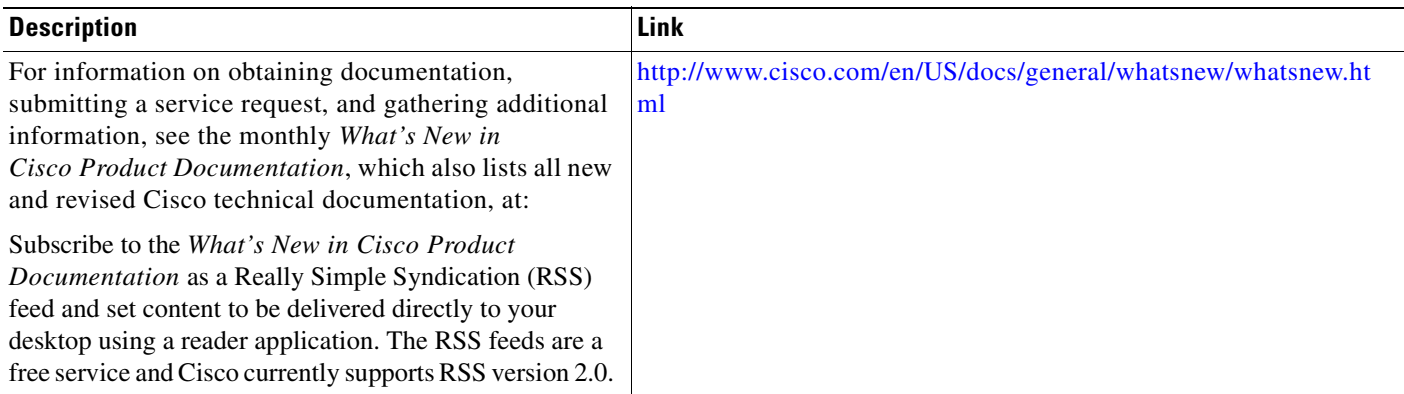

<span id="page-9-1"></span><span id="page-9-0"></span>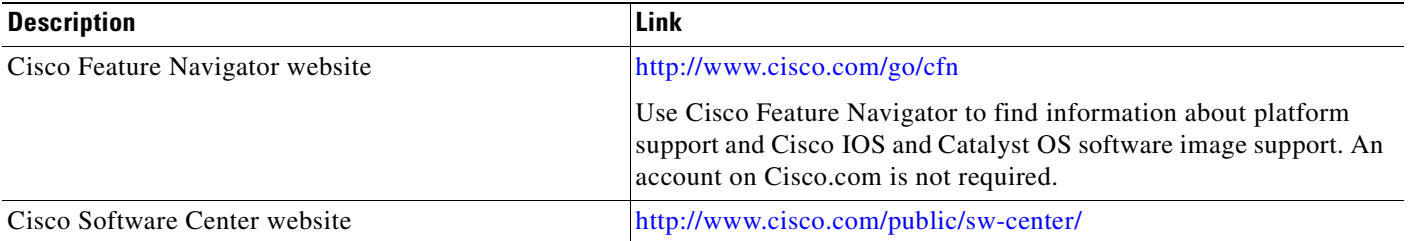

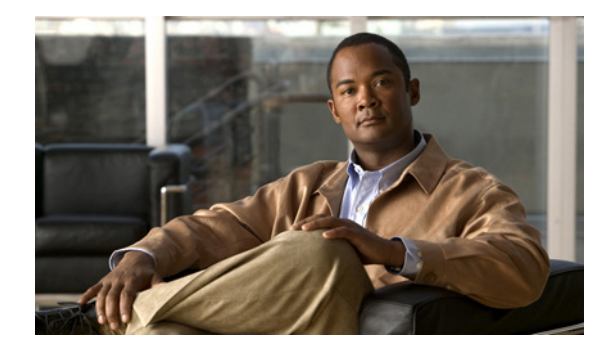

# <span id="page-10-0"></span>**Activating IP Connectivity on a New System**

#### **Last Updated: September 7, 2010**

This chapter contains procedures for activating IP connectivity for the Cisco Analog Video Gateway:

- **•** [Task List, page](#page-10-1) 7
- **•** [Activating IP Connectivity to Cisco Analog Video Gateway Software, page](#page-11-0) 8

# <span id="page-10-1"></span>**Task List**

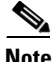

**Note** The Cisco Analog Video Gateway software is installed on the Cisco Analog Video Gateway module at the factory. Spare modules also ship with the software installed.

<span id="page-10-4"></span>[Table](#page-10-2) 1 lists procedures required for configuring a new installation of Cisco Analog Video Gateway module:

#### *Table 1 Task List for Installing Cisco Analog Video Gateway Software on a New System*

<span id="page-10-3"></span><span id="page-10-2"></span>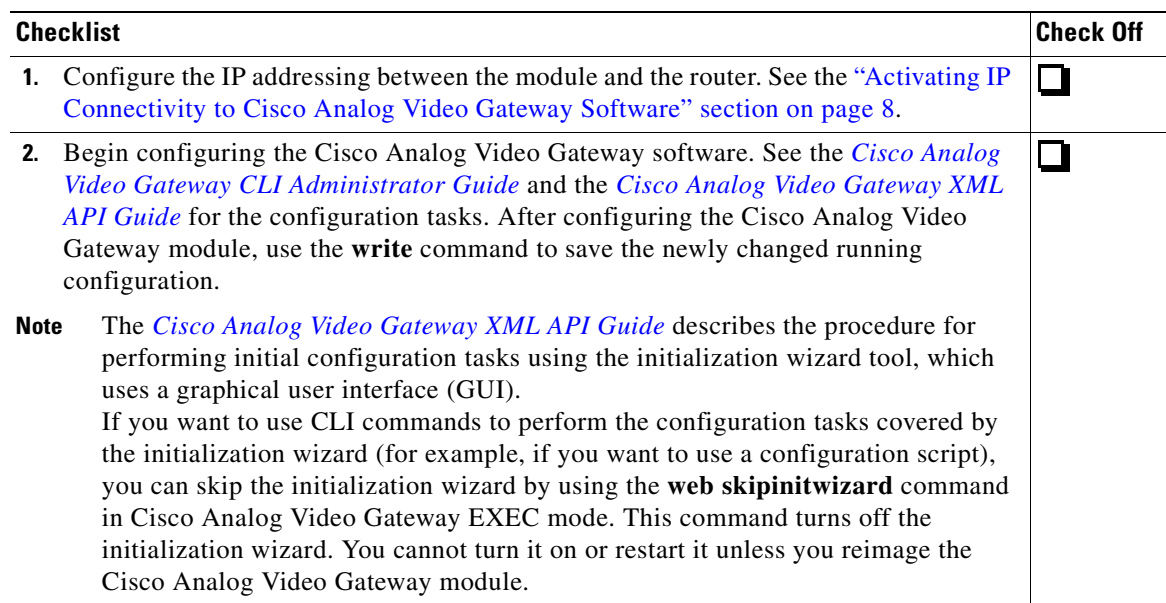

# <span id="page-11-0"></span>**Activating IP Connectivity to Cisco Analog Video Gateway Software**

After you install the Cisco Analog Video Gateway module, activate the IP communication link between the system and the Cisco Analog Video Gateway application.

## <span id="page-11-1"></span>**Prerequisites**

The following information is required for activating the software:

- **•** Slot and unit numbers of the Cisco Analog Video Gateway module on the Cisco IOS router that hosts the Cisco Analog Video Gateway.
- **•** IP address and subnet mask of the Cisco IOS router that hosts Cisco Analog Video Gateway or the unnumbered interface type and number.
- IP address of the Cisco Analog Video Gateway module. This IP address must be on the same subnet as the IP address of the Cisco IOS router that hosts the Cisco Analog Video Gateway module.
- <span id="page-11-4"></span>• IP address of the default gateway of the Cisco router. This IP address must be the same IP address as the Cisco IOS router that hosts the Cisco Analog Video Gateway.

#### **SUMMARY STEPS**

- **1. interface video-service-engine** *slot***/***unit*
- **2. ip unnumbered** *if-type number*
- **3. service-module ip address** *ip-address subnet-mask*
- **4. service-module ip default-gateway** *gw-ipaddr*
- **5. exit**
- <span id="page-11-3"></span>**6. ip route** *service-module-ip-address subnet-mask* **video-service-engine** *slot***/***unit*

#### **DETAILED STEPS**

<span id="page-11-2"></span>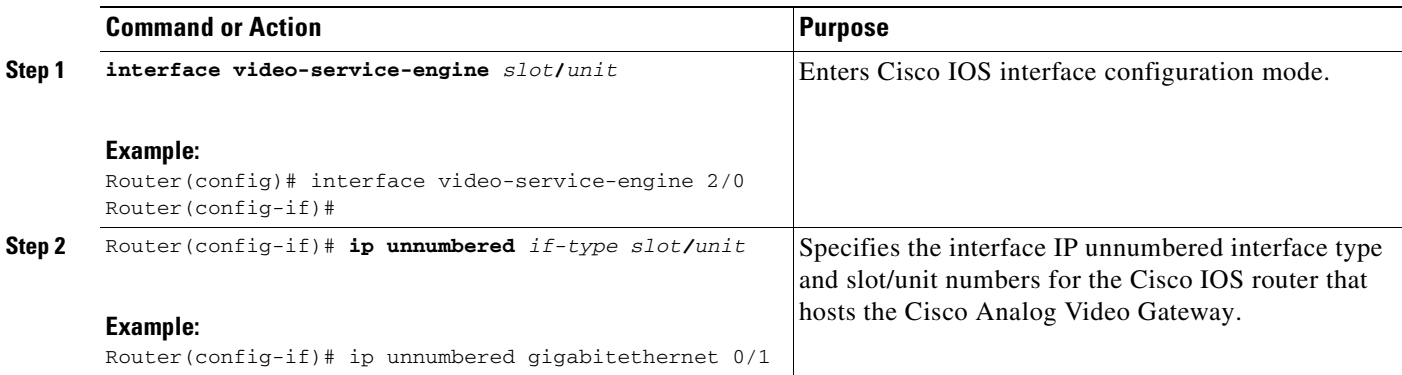

 $\mathbf I$ 

<span id="page-12-2"></span>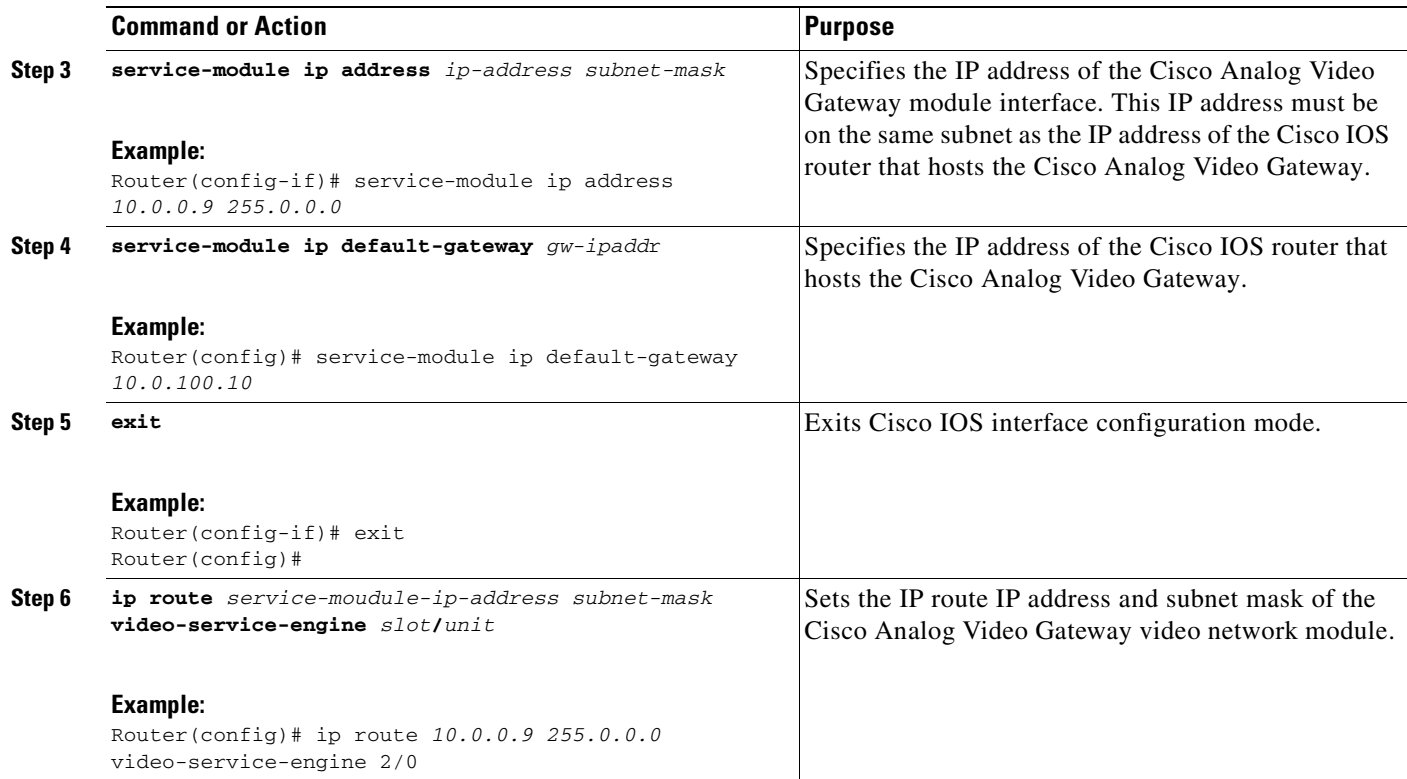

## <span id="page-12-0"></span>**Examples**

The following example shows the IP connectivity activation procedure:

```
Router(config)# interface video-service-engine 2/0
Router(config-if)# ip unnumbered gigabitethernet 0/1
Router(config-if)# service-module ip address 10.0.0.9 255.0.0.0
Router(config-if)# service-module ip default-gateway 10.0.100.10
Router(config-if)# exit
Router(config)# ip route 10.0.0.9 255.0.0.0 video-service-engine 2/0
```
The following example displays the output of the **show running-config** command:

Router# **show running-config interface v2/0**

```
interface Video-Service-Engine2/0
ip unnumbered GigabitEthernet0/1
service-module ip address 10.0.0.9 255.0.0.0
service-module ip default-gateway 10.0.100.10
no keepalive
!
ip route 0.0.0.9 255.0.0.0 Video-Service-Engine2/0
```
## <span id="page-12-1"></span>**What to Do Next**

After you configure connectivity to the Cisco Analog Video Gateway module, run the initialization wizard to begin configuring the Cisco Analog Video Gateway database. See *[Cisco Analog Video](http://www.cisco.com/en/US/products/ps9671/products_installation_and_configuration_guides_list.html)  [Gateway XML API Guide](http://www.cisco.com/en/US/products/ps9671/products_installation_and_configuration_guides_list.html)*.

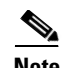

**Note** If you want to use CLI commands to perform the configuration tasks covered by the initialization wizard (for example, if you want to use a configuration script), you can skip the initialization wizard by using the **web skipinitwizard** command in Cisco Analog Video Gateway EXEC mode. This command turns off the initialization wizard. You cannot turn it on or restart it unless you reimage the Cisco Analog Video Gateway module.

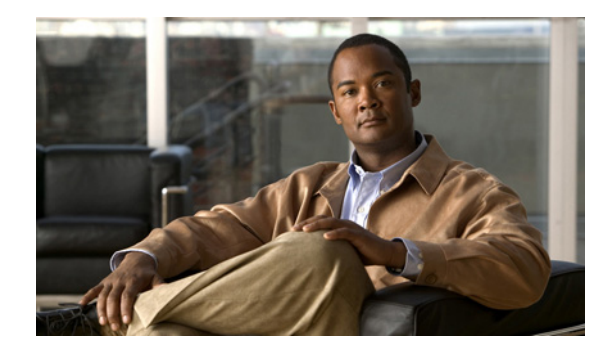

# <span id="page-14-1"></span><span id="page-14-0"></span>**Upgrading Software Using the Online Installer (No Backup and Restore Required)**

#### **Last Updated: September 7, 2010**

<span id="page-14-2"></span>This chapter provides the procedures for upgrading from a previous release of Cisco Analog Video Gateway software to a later release by using the "upgrade" online software installer in the application.

**Note** The Cisco Analog Video Gateway version 1.2.1 cannot be upgraded to version 1.2.2. Instead, complete the installation steps as described in [Installing New Software Using the Online Installer \(Backup and](#page-20-1)  [Restore Required\)](#page-20-1).

An *upgrade* installation replaces only the files on the disk that are necessary for creating the new software image. Your existing configuration will not be erased. Although Cisco recommends that you first back up your configuration files and restore them after installing the upgraded software, this backup and restore not required.

**Note** Only the configuration files of the Cisco Analog Video Gateway module are backed up during the files backup operation.

With this procedure, you download the software files in the background while Cisco Analog Video Gateway continues to operate. Anytime after the download is finished, you can perform the upgrade. Only an FTP server is required.

This section includes the following subsections:

- **•** [Task List, page](#page-15-0) 12
- [Prerequisites, page](#page-15-1) 12
- **•** [Downloading and Installing an Upgrade Image, page](#page-15-2) 12
- **•** [What to Do Next, page](#page-18-0) 15

# <span id="page-15-3"></span><span id="page-15-0"></span>**Task List**

<span id="page-15-4"></span>[Table](#page-15-3) 2 lists the tasks required for upgrading to a new software image.

#### *Table 2 Task List for Upgrading From the Previous Cisco Unity Express Release*

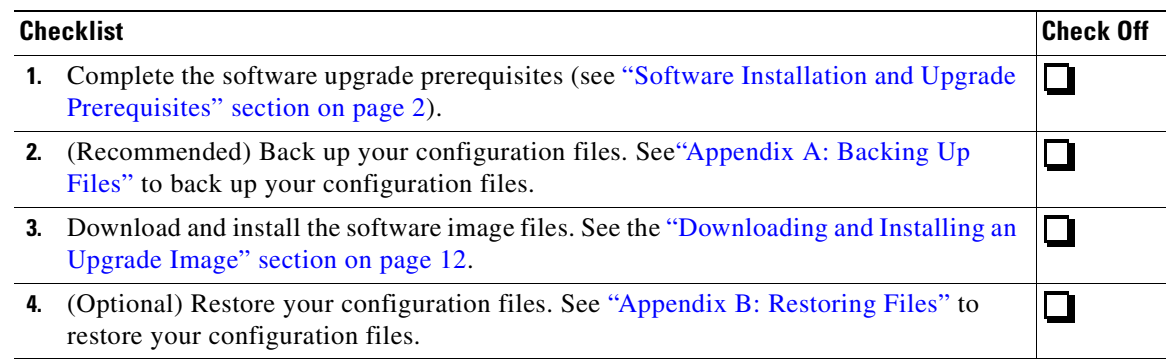

# <span id="page-15-1"></span>**Prerequisites**

- **•** Cisco Analog Video Gateway module is currently installed.
- **•** Ensure that your FTP server is configured and active.
- **•** The following information is required:
	- **–** FTP server IP address
	- **–** FTP server user ID
	- **–** FTP server password
	- **–** Software package name
- **•** Ensure that you can ping the Cisco Analog Video Gateway module from your FTP server.
- **•** If Cisco Analog Video Gateway is configured to use DNS, you can use hostnames to identify the FTP server. If Cisco Analog Video Gateway is *not* configured to use a DNS, use the IP address of the FTP server.

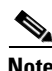

**Note** Stop both the live and archive video streaming of all directly connected Cisco Video Management and Storage System modules.

# <span id="page-15-2"></span>**Downloading and Installing an Upgrade Image**

Follow this procedure to upgrade an existing Cisco Analog Video Gateway module software release.

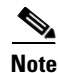

**Note** If you have not already done so, back up your configuration files before starting the upgrade. See "Backing Up Files" in the *[Cisco Analog Video Gateway CLI Administrator Guide](http://www.cisco.com/en/US/products/ps9671/products_installation_and_configuration_guides_list.html)*.

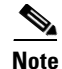

**Note** The Cisco Analog Video Gateway version 1.2.1 cannot be upgraded to version 1.2.2. Instead, complete the installation steps as described in [Installing New Software Using the Online Installer \(Backup and](#page-20-1)  [Restore Required\)](#page-20-1).

#### **SUMMARY STEPS**

- <span id="page-16-2"></span>**1.** Go to the Cisco Software Center website and [Download Software.](http://tools.cisco.com/support/downloads/pub/Redirect.x?mdfid=282768239)
- **2.** Click **ISR Video Surveillance–IPVS** and download the following Cisco IP Video Surveillance Analog Video Gateway software files and copy them to your FTP server:

<span id="page-16-1"></span>ipvs-full-k9.evm.*version*.prt1

ipvs-installer-k9.evm.*version*.prt1

ipvs-k9.evm.*version*.pkg

ipvs-upgrade-k9.evm.*prior-version*\_*new-version*.prt1

<span id="page-16-0"></span>**3.** (Optional) To download the new software, enter the **software download upgrade** command.

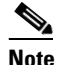

**Note** Although the **software download upgrade** command is optional, it is useful for staging the installation. The command stores the software files in Flash memory, which can save time during any subsequent installation or upgrade.

- **4.** (Required for Step [3.\)](#page-16-0) To continue the download, enter **y**.
- **5.** (Optional) To check the download status, enter the **software download status** command.
- **6.** To install the new software, enter the **software install upgrade** command.
- **7.** Enter **y** to install the upgrade, or enter **n** to stop the installation procedure.

The system automatically reloads after the upgrade is complete.

**8.** To verify the upgrade, enter the **show software versions** command.

### **DETAILED STEPS**

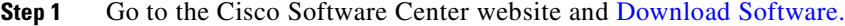

**Step 2** Click **ISR Video Surveillance–IPVS** and download the following Cisco IP Video Surveillance Analog Video Gateway software files and copy them to your FTP server:

ipvs-full-k9.evm.*version*.prt1

Package payload containing all data and executable files for a full installation of the Cisco IP Video Surveillance Analog Video Gateway on EVM-IPVS-16 service modules.

ipvs-installer-k9.evm.*version*.prt1

Package payload containing all data and executable files for the installer subsystem associated with the Cisco IP Video Surveillance Analog Video Gateway on EVM-IPVS-16 service modules.

ipvs-k9.evm.*version*.pkg

Main package for installing the Cisco IP Video Surveillance Analog Video Gateway on EVM-IPVS-16 service modules.

ipvs-upgrade-k9.evm.*prior-version*\_*new-version*.prt1

Г

 $\mathscr{P}$ 

Package payload containing all data and executable files for an upgrade of the Cisco IP Video Surveillance Analog Video Gateway on EVM-IPVS-16 service modules.

**Step 3** (Optional) To download the software from the FTP server, enter the **software download upgrade**  command using the upgrade file:

se# **software download upgrade url ftp://**ftp-server-ip-address/**ipvs-k9.evm.**version**.pkg**

**Note** This example uses the default anonymous FTP user.

or, if the FTP server has been configured:

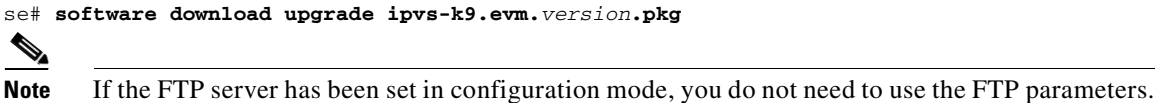

<span id="page-17-0"></span>**Step 4** (Required for [Step](#page-17-0) 4.) To continue the download, enter **y**:

```
WARNING:: This command will download the necessary software to 
WARNING:: complete an upgrade. It is recommended that a backup be done 
WARNING:: before installing software.
```

```
Would you like to continue? [n] y
Downloading ipvs-k9.evm.version.pkg
Bytes downloaded : xxxxx
```

```
Validating package signature ... done
Validating installed manifests ..........complete.
```

```
\mathscr{P}
```
**Note** After you download the software, there are no other prompts for user input. The software package is downloaded from your FTP server to the Cisco Analog Video Gateway module.

At this point, the new software loads from the FTP server and the system restarts.

- **Step 5** (Optional) To check the download status, enter the **software download status** command.
- **Step 6** To install the new software, enter the **software install upgrade** command:

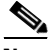

**Note** The following example uses the default anonymous FTP user.

se# **software install upgrade url ftp://**ftp\_server\_ip\_address/**ipvs-k9.evm.**version**.pkg username** username **password** password

 $\mathscr{P}$ 

**Note** In the following example, the files were previously downloaded by using the **software download** command or the FTP server that has been configured.

se# **software install upgrade ipvs-k9.evm.**version**.pkg username** username **password** password

**Step 7** Enter **y** to install the upgrade, or enter **n** to stop the installation procedure:

WARNING:: This command will install the necessary software to WARNING:: complete an upgrade. It is recommended that a backup be done WARNING:: before installing software.

Would you like to continue? [n] **y**

**Caution** An upgrade does not replace everything in the flash memory. It replaces only the files necessary for the upgrade. We recommend that you do a back up your configuration files before installing any software.

<span id="page-18-1"></span>The system reloads after the upgrade is complete.

**Step 8** To verify the upgrade, use the **show software versions** command.

In the **show software versions** display, the current Cisco Analog Video Gateway software version is shown as the Global version. The other versions shown are for internal components of the product and may not correspond to the actual software version.

## <span id="page-18-0"></span>**What to Do Next**

Configure new system features. See the *[Cisco Analog Video Gateway CLI Administrator Guide](http://www.cisco.com/en/US/products/ps9671/products_installation_and_configuration_guides_list.html)* and *[Cisco Analog Video Gateway XML API Guide](http://www.cisco.com/en/US/products/ps9671/products_installation_and_configuration_guides_list.html)*.

**What to Do Next**

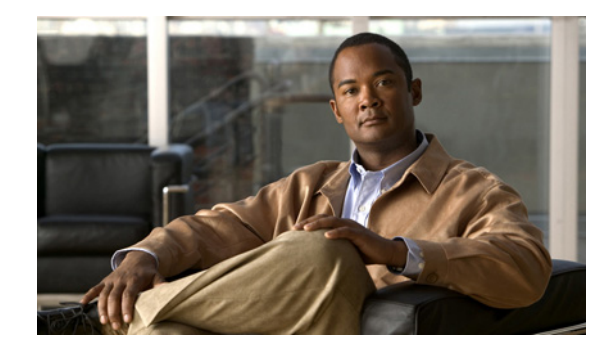

# <span id="page-20-1"></span><span id="page-20-0"></span>**Installing New Software Using the Online Installer (Backup and Restore Required)**

#### **Last Updated: September 7, 2010**

This chapter provides procedures for installing a new release of Cisco Analog Video Gateway software by using the "clean" online software installer in the application.

<span id="page-20-4"></span><span id="page-20-3"></span>This *clean* installation "cleans" the flash memory by erasing it before loading all new files on the Flash memory. You must back up your configuration files before starting the clean installation, and then restore the configuration files after the installation is complete. Only an FTP server is required for a clean installation.

<span id="page-20-2"></span>With the **software download** command, the software files are downloaded in the background while the Cisco Analog Video Gateway module continues to operate. Anytime after the download is finished, you can perform the upgrade using the **software install** command.

**Note** If you are upgrading from Cisco Analog Video Gateway module, you can use a different procedure that does not require backing up and restoring your configuration files. See the ["Upgrading Software Using](#page-14-1)  [the Online Installer \(No Backup and Restore Required\)" section on page](#page-14-1) 11. If you are upgrading to Cisco Analog Video Gateway module, however, you must use the upgrade procedure in this section.

This section includes the following:

- **•** [Task List, page](#page-21-0) 18
- **•** [Prerequisites, page](#page-21-1) 18
- **•** [Downloading and Installing a New Software Image, page](#page-21-2) 18
- **•** [What to Do Next, page](#page-25-0) 22

# <span id="page-21-3"></span><span id="page-21-0"></span>**Task List**

[Table](#page-21-3) 3 lists tasks required for upgrading from an earlier Cisco Analog Video Gateway release.

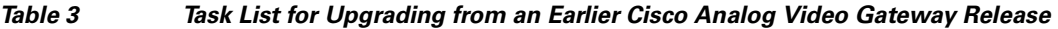

<span id="page-21-4"></span>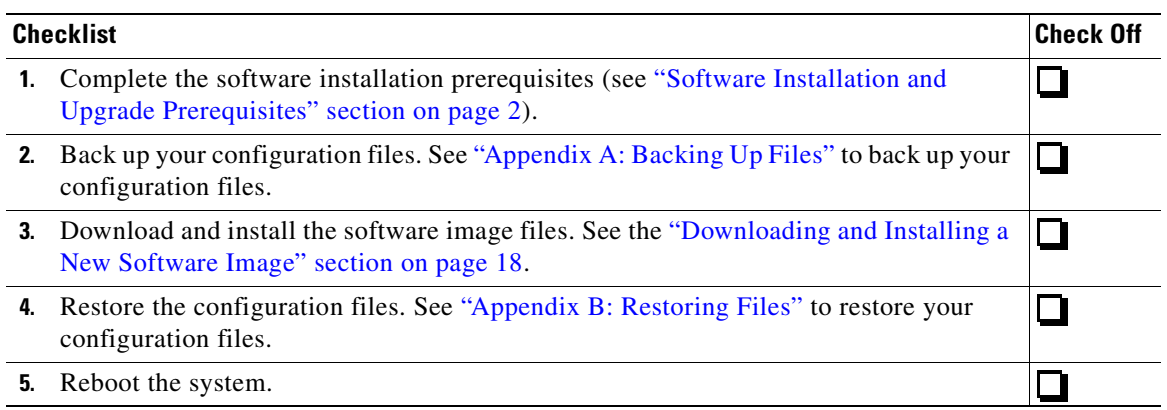

# <span id="page-21-1"></span>**Prerequisites**

- **•** Cisco Analog Video Gateway 1.0 or later is currently installed. If your system has an earlier release installed, follow the procedure in the ["Installing Software Using the Boot Helper"](#page-26-2) chapter.
- **•** Ensure that your FTP server is configured and active.
- **•** The following information is required:
	- **–** FTP server IP address
	- **–** FTP server user ID
	- **–** FTP server password
	- **–** Software package name
- **•** Ensure that you can ping the Cisco Analog Video Gateway module from the FTP server.
- **•** If the Cisco Analog Video Gateway is configured to use DNS, you can use hostnames to identify the FTP server. If the Cisco Analog Video Gateway is *not* configured to use DNS, use the IP address of the FTP server.

**Note** Stop both the live and archive video streaming of all directly connected Cisco Video Management and Storage System modules.

# <span id="page-21-2"></span>**Downloading and Installing a New Software Image**

Follow this procedure to install a new Cisco Analog Video Gateway software image.

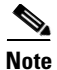

**Note** If you have not already backed up your configuration files, you must back up the files before you start the installation. See ["Appendix A: Backing Up Files"](#page-32-2) to back up your files.

#### **SUMMARY STEPS**

- **1.** Log in and go to the Cisco Software Center website and [Download Software.](http://tools.cisco.com/support/downloads/pub/Redirect.x?mdfid=282768239)
- **2.** Click **ISR Video Surveillance–IPVS** and download the following Cisco IP Video Surveillance Analog Video Gateway software files and copy them to your FTP server:

<span id="page-22-3"></span><span id="page-22-1"></span>ipvs-full-k9.evm.*version*.prt1

ipvs-installer-k9.evm.*version*.prt1

ipvs-k9.evm.*version*.pkg

<span id="page-22-0"></span>**3.** (Optional) Enter the **software download clean** command to download the new software from your FTP server.

 $\boldsymbol{\mu}$ 

- **Tip** Although the **software download** command is optional, it is useful for staging the installation. The command stores the software files in Flash memory, which can save time during any subsequent installation or upgrade.
- **4.** (Required for Step [3.\)](#page-22-0) Enter **y** to continue the installation.
- **5.** (Optional) To check the download status, enter the **software download status** command.
- **6.** To install the new software, enter the **software install clean** command.

The system automatically reloads after the installation is complete.

- **7.** Enter **y** to begin the initial configuration.
- **8.** Enter **y** to restore the configuration saved in Flash memory, or enter **n** to use your backup software image to restore your configuration.
- **9.** Enter the Cisco Analog Video Gateway administrator ID. This is the username for logging in to the Cisco Analog Video Gateway graphical user interface (GUI).

#### **DETAILED STEPS**

- **Step 1** Log in and go to the Cisco Software Center website and [Download Software.](http://tools.cisco.com/support/downloads/pub/Redirect.x?mdfid=282768239)
- **Step 2** Click **ISR Video Surveillance–IPVS** and download the following Cisco IP Video Surveillance Analog Video Gateway software files and copy them to your FTP server:

<span id="page-22-2"></span>ipvs-full-k9.evm.*version*.prt1

Package payload containing all data and executable files for a full installation of the Cisco IP Video Surveillance Analog Video Gateway on EVM-IPVS-16 service modules.

ipvs-installer-k9.evm.*version*.prt1

Package payload containing all data and executable files for the installer subsystem associated with the Cisco IP Video Surveillance Analog Video Gateway on EVM-IPVS-16 service modules.

ipvs-k9.evm.*version*.pkg

Main package for installing the Cisco IP Video Surveillance Analog Video Gateway on EVM-IPVS-16 service modules.

**Step 3** (Optional) Enter the **software download clean** command, to download the new software from the FTP server:

se# **software download clean url ftp://**ftp\_server\_ip\_address/**ipvs-k9.evm.**version**.pkg username** username **password** password

Г

or, if the FTP server has been configured:

se# **software download clean pkg ipvs-k9.evm.**version**.pkg**

The installation takes several minutes to complete. The module reboots and loads the new software.

**Note** If your FTP server has been set in configuration mode, you do not need to use the FTP parameters. To set your FTP server, use the software download server command.

```
IMPORTANT::
IMPORTANT:: Welcome to Cisco Systems Service Engine
IMPORTANT:: post installation configuration tool.
IMPORTANT::
IMPORTANT:: This is a one time process which will guide
IMPORTANT:: you through initial setup of your Service Engine.
IMPORTANT:: Once run, this process will have configured
IMPORTANT:: the system for your location.
IMPORTANT::
IMPORTANT:: If you do not wish to continue, the system will be halted
IMPORTANT:: so it can be safely removed from the router.
IMPORTANT::
Do you wish to start configuration now (y, n)? y
Are you sure (y,n)? y
```
Follow the initial configuration dialog that prompts you for information, such as the NTP server to use, the DNS server to use, and the current date and time.

**Step 4** (Required for Step 4.) Enter **y** to continue the download:

```
WARNING:: This command will download the necessary software to
WARNING:: complete a clean install. It is recommended that a backup be done
WARNING:: before installing software.
```

```
Would you like to continue? [n] y
```
**Step 5** (Optional) To check the download status, enter the **software download status** command:

```
se# software download status
Download request in progress.
downloading file : ipvs-k9.evm.version.pkg
bytes downloaded : xxxxxxxx
se#
```

```
se# software download status
Download request completed successfully.
se#
```
**Step 6** To install the new software, enter the **software install clean** command:

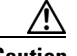

**Caution** This step cleans the Flash memory. All configurations will be lost after this step. For future upgrades and installations, verify that a backup has been made. If there is no backup, abort at this step and make a backup first. See ["Appendix A: Backing Up Files"](#page-32-2) to back up your files.

se# **software install clean url ftp://**ftp-server-ip-address**/ipvs-k9.evm.**version**.pkg username** username **password** password

or, to install the software when the FTP server has been configured:

#### se# **software install clean ipvs-k9.evm.**version**.pkg**

**Step 7** Enter **y** to begin the initial configuration:

```
IMPORTANT::
IMPORTANT:: Welcome to Cisco Systems Service Engine
IMPORTANT:: post installation configuration tool.
IMPORTANT::
IMPORTANT:: This is a one time process which will guide
IMPORTANT:: you through initial setup of your Service Engine.
IMPORTANT:: Once run, this process will have configured
IMPORTANT:: the system for your location.
IMPORTANT::
IMPORTANT:: If you do not wish to continue, the system will be halted
IMPORTANT:: so it can be safely removed from the router.
IMPORTANT::
```
Do you wish to start configuration now (y,n)? **y**

**Step 8** Enter **y** to restore the configuration saved in flash memory, or enter **n** to use your backup software image to restore your configuration. See the output below to determine your configuration needs.

 $\begin{picture}(20,5) \put(0,0) {\line(1,0){15}} \put(0,0) {\line(1,0){15}} \put(0,0) {\line(1,0){15}} \put(0,0) {\line(1,0){15}} \put(0,0) {\line(1,0){15}} \put(0,0) {\line(1,0){15}} \put(0,0) {\line(1,0){15}} \put(0,0) {\line(1,0){15}} \put(0,0) {\line(1,0){15}} \put(0,0) {\line(1,0){15}} \put(0,0) {\line(1,0){15}} \put(0,0) {\line(1,0){15}} \put(0,0$ 

**Note** If this is a new install or if the flash memory has been erased, this output will not be displayed.

```
IMPORTANT::
IMPORTANT:: A Cisco Analog Video Gateway Module configuration has been found in flash.
IMPORTANT:: You can choose to restore this configuration into the
IMPORTANT:: current image.
IMPORTANT::
IMPORTANT:: A stored configuration contains some of the data from a
IMPORTANT:: previous installation, but not as much as a backup. For
IMPORTANT:: example: voice messages, user passwords, user PINs, and
IMPORTANT:: auto attendant scripts are included in a backup, but are
IMPORTANT:: not saved with the configuration.
IMPORTANT::
IMPORTANT:: If you are recovering from a disaster and do not have a
IMPORTANT:: backup, you can restore the saved configuration.
IMPORTANT::
IMPORTANT:: If you are going to restore a backup from a previous
IMPORTANT:: installation, you should not restore the saved configuration.
IMPORTANT::
IMPORTANT:: If you choose not to restore the saved configuration, it
IMPORTANT:: will be erased from flash.
IMPORTANT::
```
Would you like to restore the saved configuration?  $(y, n)$ 

#### **Step 9** Enter the Cisco Analog Video Gateway administrator ID:

```
MPORTANT::
IMPORTANT:: Administrator Account Creation
IMPORTANT::
IMPORTANT:: Create an administrator account. With this account,
IMPORTANT:: you can log in to the Cisco Analog Video Gateway Module GUI and
IMPORTANT:: run the initialization wizard.
IMPORTANT::
Enter administrator user ID:
   (user ID): Admin
Enter password for admin:
   (password): ******
Confirm password for admin by reentering it:
```

```
 (password): ******
SYSTEM ONLINE
```
# <span id="page-25-0"></span>**What to Do Next**

**1.** Restore the configuration files. See ["Appendix A: Backing Up Files" on page](#page-32-2) 29.

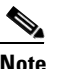

**Note** If you do not have any backup files for your system and cannot do a restore of the configuration files, run the initialization wizard. See the *[Cisco Analog Video Gateway XML](http://www.cisco.com/en/US/products/ps9671/products_installation_and_configuration_guides_list.html)  [API Guide](http://www.cisco.com/en/US/products/ps9671/products_installation_and_configuration_guides_list.html)*.

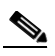

**Note** If you want to use CLI commands to perform the configuration tasks covered by the initialization wizard (for example, if you want to use a configuration script), you can skip the initialization wizard by using the **web skipinitwizard** command in Cisco Analog Video Gateway EXEC mode. This command turns off the initialization wizard. You cannot restart it unless you reimage the Cisco Analog Video Gateway module.

- **2.** Reboot the system.
- **3.** To verify the upgrade, use the **show software versions** command.

<span id="page-25-1"></span>In the **show software versions** display, the current Cisco Analog Video Gateway software version is shown as the Global version. The other versions shown are for internal components of the product and may not correspond to the actual software version.

**4.** Configure new system features. See the *[Cisco Analog Video Gateway CLI Administrator Guide](http://www.cisco.com/en/US/products/ps9671/products_installation_and_configuration_guides_list.html)* and *[Cisco Analog Video Gateway XML API Guide](http://www.cisco.com/en/US/products/ps9671/products_installation_and_configuration_guides_list.html)*.

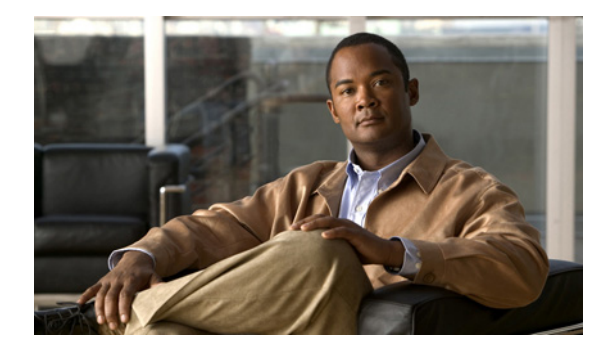

# <span id="page-26-2"></span><span id="page-26-0"></span>**Installing Software Using the Boot Helper**

#### **Last Updated: September 7, 2010**

<span id="page-26-4"></span>This chapter provides the procedures for installing a new release of Cisco Analog Video Gateway software by using the boot helper.

**Note** The boot helper is intended for emergency use or ''first time'' installations, such as going from 1.1(2) to 2.1. The helper supports only installations of full images. The boot helper mode does not support upgrades.

To use this *clean* installation process, the system must be off line while you download the new software files. The clean installation erases the Flash memory before loading the new files in memory. You must back up and restore your configuration files. Both an FTP server and a TFTP server are required.

This chapter contains the following sections:

- **•** [Task List, page](#page-26-1) 23
- [Prerequisites, page](#page-27-0) 24
- **•** [Downloading the Software Files, page](#page-27-1) 24
- **•** [Entering Configuration Parameter Values, page](#page-28-1) 25
- [Installing the Software Image Files, page](#page-29-1) 26

# <span id="page-26-3"></span><span id="page-26-1"></span>**Task List**

[Table](#page-26-3) 4 lists the tasks required for installing a new software image.

#### <span id="page-26-5"></span>*Table 4 Task List for Upgrading Using the Boot Helper*

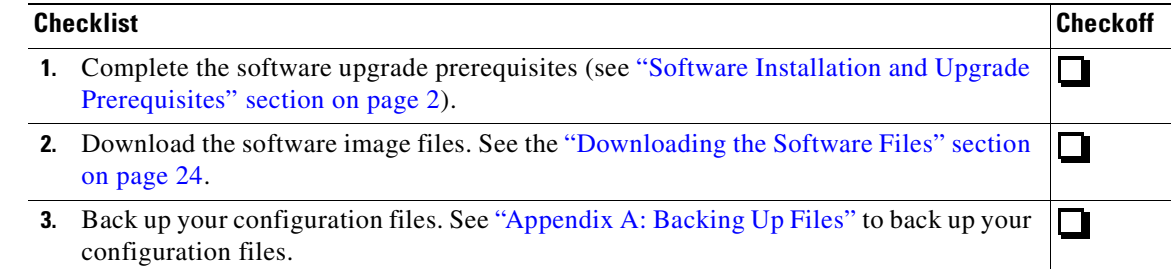

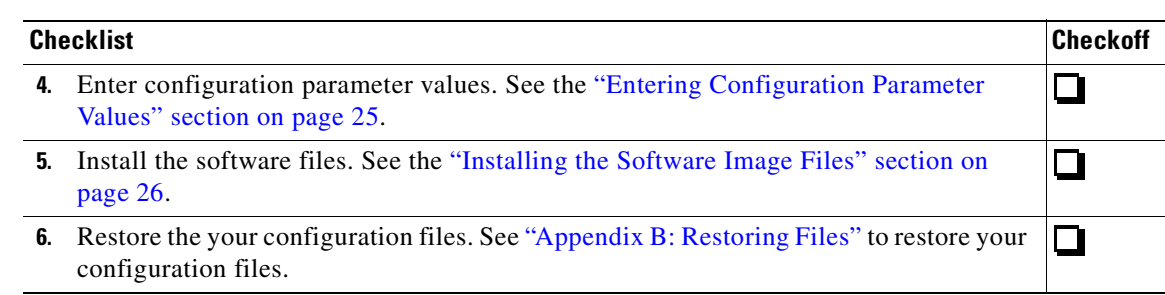

#### *Table 4 Task List for Upgrading Using the Boot Helper*

# <span id="page-27-0"></span>**Prerequisites**

- **•** Ensure that the TFTP and FTP servers are configured and active. If your TFTP server and FTP server reside on the same computer, ensure that the TFTP and FTP programs are activated.
- **•** Ensure that you can ping the Cisco Analog Video Gateway module from your TFTP server and FTP server.

**Note** Stop both the live and archive video streaming of all directly connected Cisco Video Management and Storage System modules.

## <span id="page-27-1"></span>**Downloading the Software Files**

Downloading the Cisco Analog Video Gateway software files is the first software installation task. Review the prerequisites listed in [Table](#page-26-3) 4 to ensure that all servers and modules are active and available.

#### **SUMMARY STEPS**

- <span id="page-27-3"></span>**1.** Log in and go to the Cisco Software Center website and [Download Software.](http://tools.cisco.com/support/downloads/pub/Redirect.x?mdfid=282768239)
- <span id="page-27-2"></span>**2.** Click **ISR Video Surveillance–IPVS** and download the boot helper Cisco IP Video Surveillance Analog Video Gateway software files to your TFTP server.
- **3.** Copy the other software files to your FTP server.

#### **DETAILED STEPS**

- **Step 1** Log in and go to the Cisco Software Center website and [Download Software.](http://tools.cisco.com/support/downloads/pub/Redirect.x?mdfid=282768239)
- **Step 2** Click **ISR Video Surveillance–IPVS** and download the boot helper Cisco IP Video Surveillance Analog Video Gateway software files to your TFTP server.
- **Step 3** Copy the other software files to your FTP server.

## <span id="page-28-0"></span>**What to Do Next**

- **•** Back up your configuration files. See ["Appendix A: Backing Up Files"](#page-32-2) to back up your configuration files.
- After you back up the files, configure several parameter values. See the "Entering Configuration" [Parameter Values" section on page](#page-28-1) 25.

# <span id="page-28-1"></span>**Entering Configuration Parameter Values**

<span id="page-28-2"></span>You must configure several parameters in the Cisco Analog Video Gateway server so that you can download the Cisco Analog Video Gateway software files.

#### **SUMMARY STEPS**

- **1. reload**
- **2.** Type "\*\*\*" to enter boot helper mode.
- **3. config**
- **4.** Enter the values for the following parameters:
	- **–** Gateway module IP address
	- **–** Subnet mask
	- **–** TFTP server address
	- **–** Gateway router address
	- **–** Ethernet interface
	- **–** Default helper image: sw-ipvs-k9-*version*
	- **–** Default boot setting
	- **–** Default boot loader is primary
- **5.** Use the boot helper to boot the network module.

#### **DETAILED STEPS**

- **Step 1** To restart the system, type **reload**.
- **Step 2** To enter the boot loader mode, type "\*\*\*."
- **Step 3** To enter configuration mode, type **config**.
- **Step 4** Enter the values for the following parameters:
	- **•** Gateway Module IP address
	- **•** Subnet mask
	- **•** TFTP server address
	- **•** Gateway router address
	- **•** Ethernet interface
	- **•** Default helper image: **ipvs-boothelper.evm.***version*
	- **•** Default boot: **disk**

**•** Default boot loader: **primary**

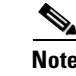

**Note** We recommend that you use the primary boot loader as the default when upgrading.

**Step 5** To begin the installation, type **boot helper**. This will load the installer.

## <span id="page-29-0"></span>**What to Do Next**

Install the software files. See the ["Installing the Software Image Files" section on page](#page-29-1) 26.

# <span id="page-29-1"></span>**Installing the Software Image Files**

<span id="page-29-3"></span>After you download the software files and back up your configuration files, you can install the software image files.

## <span id="page-29-2"></span>**Prerequisites**

Installing the software image files requires the following information:

- **•** TFTP server IP address
- **•** FTP server IP address
- **•** FTP server user ID
- **•** FTP server password
- **•** Software package name

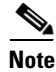

**Note** Back up current system configuration files before you install new software.

#### **SUMMARY STEPS**

Starting from the module EXEC mode:

- **1.** From the install menu, select the first choice, **Install software**.
- **2.** Enter the package name, FTP server address, username, and password.
- **3.** Enter **y** to begin the initial configuration in the post-installation configuration menu.
- **4.** Enter **y** to restore the configuration saved in flash memory, or enter **n** to use your backup to restore your configuration.
- **5.** Enter the Cisco Analog Video Gateway administrator ID. This is the username for logging in to the Cisco Analog Video Gateway GUI.

#### **DETAILED STEPS**

**Step 1** From the install menu, select the first choice, **Install software**:

```
Welcome to Cisco Systems Service Engine Helper Software
Please select from the following
1 Install software
2 Reload module
(Type '?' at any time for help)
Choice: 1
```
**Step 2** Enter the package name, FTP server address, username, and password:

```
Package name: ipvs-k9.evm.version.pkg
Server url: ftp://10.33.162.120/
Username: ipvs
Password: ******
Software installation will clear disk contents
Continue [y/n]? y
```
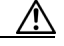

**Caution** This step cleans the flash memory. All configurations are lost after this step. For future upgrades and installations, verify that a backup has been done. If it has not, abort at this step and do a backup. See [Appendix A: Backing Up Files, page](#page-32-2) 29.

#### **Step 3** Enter **y** to begin the initial configuration:

```
NIMPORTANT::
IMPORTANT:: Welcome to Cisco Systems Service Engine
IMPORTANT:: post installation configuration tool.
IMPORTANT::
IMPORTANT:: This is a one time process which will guide
IMPORTANT:: you through initial setup of your Service Engine.
IMPORTANT:: Once run, this process will have configured
IMPORTANT:: the system for your location.
IMPORTANT::
IMPORTANT:: If you do not wish to continue, the system will be halted
IMPORTANT:: so it can be safely removed from the router.
IMPORTANT::
```
Do you wish to start configuration now (y,n)? **y**

**Step 4** Enter **y** to restore the configuration saved in flash memory, or enter **n** to use your backup to restore your configuration. See the output below to determine your configuration needs.

```
IMPORTANT::
IMPORTANT:: A Cisco Analog Video Gateway Module configuration has been found in flash.
IMPORTANT:: You can choose to restore this configuration into the
IMPORTANT:: current image.
IMPORTANT::
IMPORTANT:: A stored configuration contains some of the data from a
IMPORTANT:: previous installation, but not as much as a backup. For
IMPORTANT:: example: voice messages, user passwords, user PINs, and
IMPORTANT:: auto attendant scripts are included in a backup, but are
IMPORTANT:: not saved with the configuration.
IMPORTANT::
IMPORTANT:: If you are recovering from a disaster and do not have a
IMPORTANT:: backup, you can restore the saved configuration.
IMPORTANT::
IMPORTANT:: If you are going to restore a backup from a previous
IMPORTANT:: installation, you should not restore the saved configuration.
IMPORTANT::
IMPORTANT:: If you choose not to restore the saved configuration, it
IMPORTANT:: will be erased from flash.
IMPORTANT::
Would you like to restore the saved configuration? (y, n)
```
**Step 5** Enter the Cisco Analog Video Gateway administrator ID. This is the username for logging in to the Cisco Analog Video Gateway Module GUI.

```
IMPORTANT::
IMPORTANT:: Administrator Account Creation
IMPORTANT::
IMPORTANT:: Create an administrator account. With this account,
IMPORTANT:: you can log in to the Cisco Analog Video Gateway Module GUI and
IMPORTANT:: run the initialization wizard.
IMPORTANT::
Enter administrator user ID:
  (user ID): Admin
Enter password for admin:
  (password): ******
Confirm password for admin by reentering it:
   (password): ******
se>
```
## <span id="page-31-0"></span>**What to Do Next**

- **1.** Restore your configuration files. See ["Appendix B: Restoring Files"](#page-34-1) to restore your configuration files.
- **2.** Reboot the system.
- **3.** Use the **show software versions** command to verify the upgrade.

<span id="page-31-1"></span>In the **show software versions** display, the current Cisco Analog Video Gateway software version is shown as the Global version. The other versions shown are for internal components of the product and may not correspond to the actual software version.

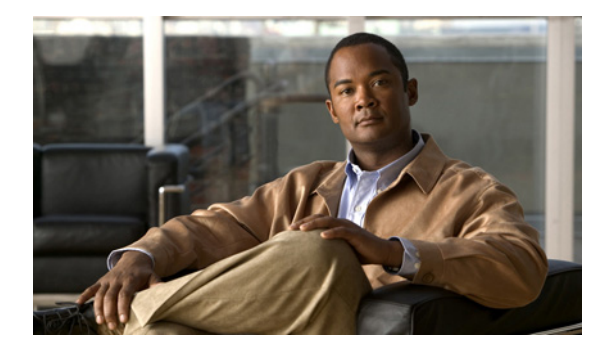

# <span id="page-32-2"></span><span id="page-32-0"></span>**Appendix A: Backing Up Files**

#### **Last Updated: September 7, 2010**

<span id="page-32-11"></span><span id="page-32-6"></span><span id="page-32-4"></span>Backup commands must be entered in EXEC mode while the system is in offline mode. Consider performing the backup procedure at a time when the system is at its most quiescent state.

**Note** We recommend that you back up your configuration files whenever you make changes to the system or the application files.

## <span id="page-32-1"></span>**Numbering Scheme for Backup Files**

<span id="page-32-3"></span>Three types of backup requests are available: data only, configuration only, or all. However, for the Cisco Analog Video Gateway, only the configuration files are backed up.

- **•** Data—There is no data stored in the Cisco Analog Video Gateway module; thus, there is no data to back up.
- **•** Configuration—Backs up only the running configuration. Use the **show run** command to display the current running configuration.
- **•** All—Backs up configuration information. There is no data stored in the Cisco Analog Video Gateway module; thus, there is no data to back up.

Cisco Analog Video Gateway software automatically numbers and dates the backup files and identifies the revision number in a **backupid** field.

When restoring the files, refer to the backup ID for the backup configuration file that you want to use. Use the **show backup server** command for a list of configuration file backup IDs.

#### **SUMMARY STEPS**

- <span id="page-32-8"></span><span id="page-32-5"></span>**1. offline**
- <span id="page-32-7"></span>**2. backup category** {**all** | **configuration** | **data**}
- <span id="page-32-9"></span>**3. continue**
- <span id="page-32-10"></span>**4. show backup history**
- **5. show backup server**

### **DETAILED STEPS**

 $\blacksquare$ 

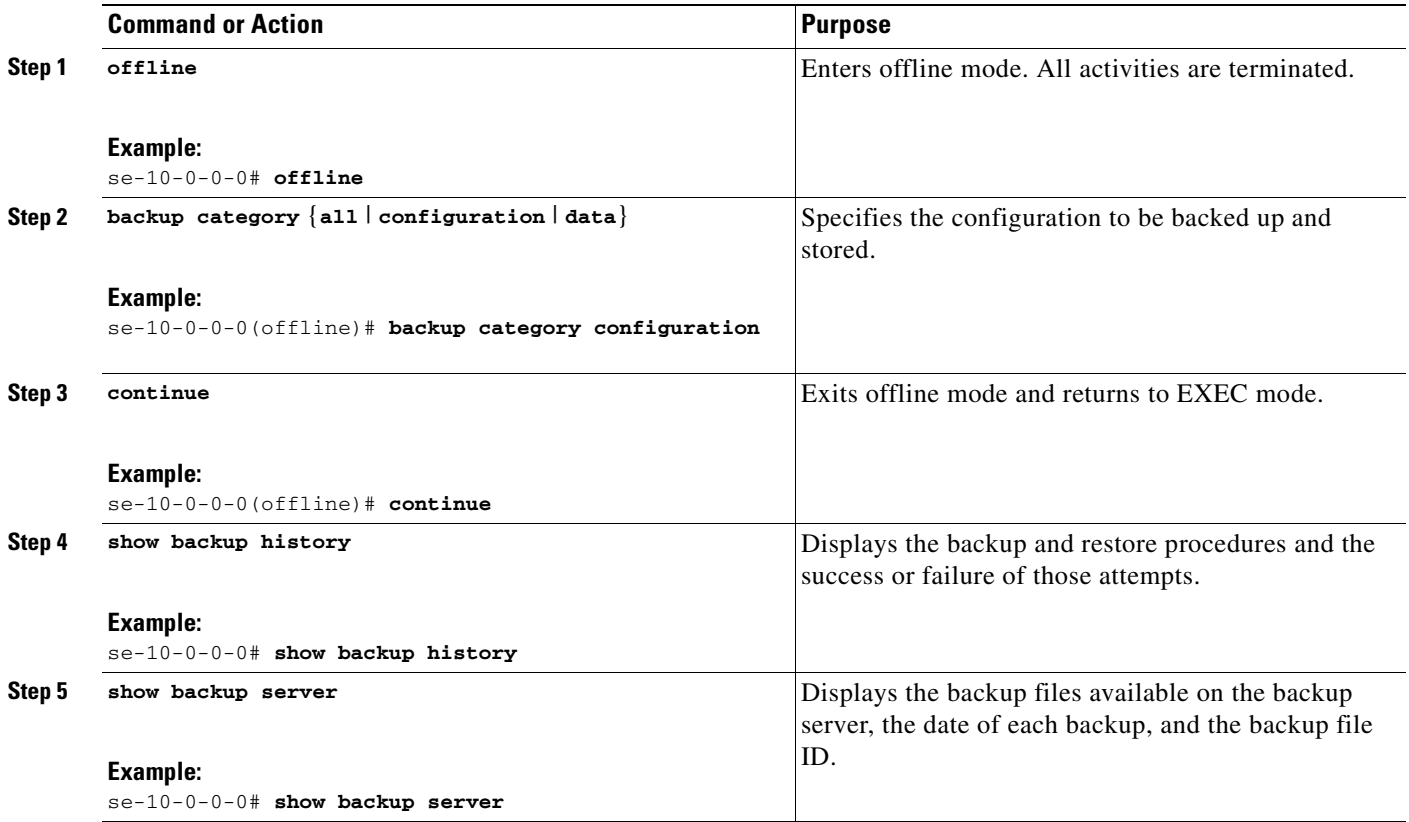

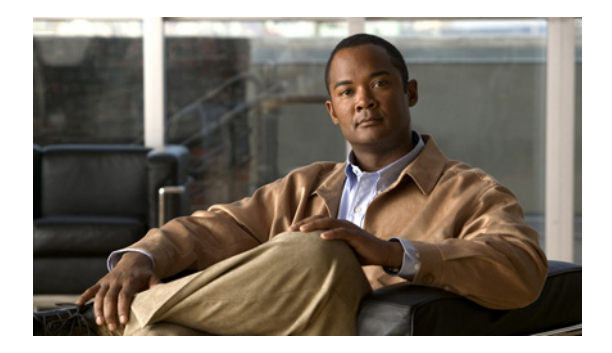

# <span id="page-34-1"></span><span id="page-34-0"></span>**Appendix B: Restoring Files**

#### **Last Updated: September 7, 2010**

<span id="page-34-9"></span><span id="page-34-8"></span><span id="page-34-2"></span>After you create the backup configuration files for the Cisco Analog Video Gateway, you can restore them as needed. Restoring is done in offline mode, which terminates all activity. You should consider doing the restore when the system is at its most quiescent state.

Use the **show backup server** command to locate the backup ID of the file that you want to restore.

### **SUMMARY STEPS**

- <span id="page-34-7"></span><span id="page-34-3"></span>**1. show backup server**
- <span id="page-34-5"></span>**2. offline**
- **3. restore id** *backupid* **category** {**all** | **configuration** | **data**}
- <span id="page-34-6"></span><span id="page-34-4"></span>**4. reload**
- **5. show backup history**

#### **DETAILED STEPS**

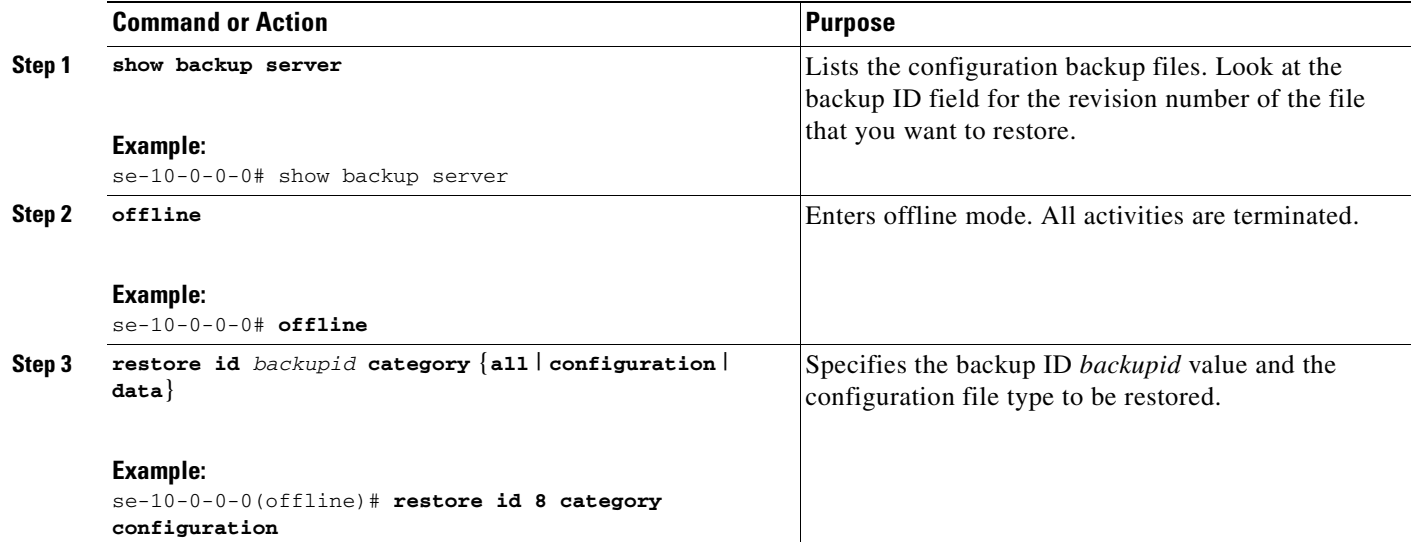

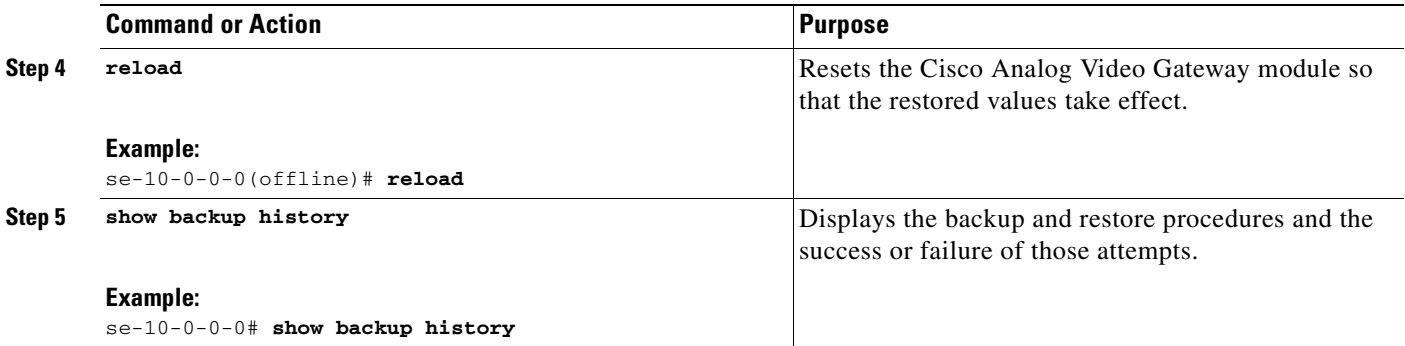

 $\blacksquare$ 

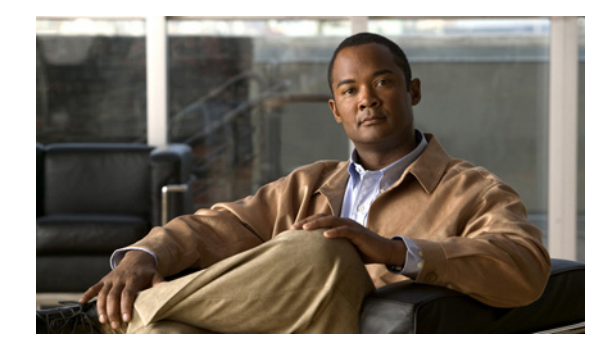

# <span id="page-36-0"></span>**Appendix C: Verifying Cisco IPVS Installation and Configuring Video Port Events**

#### **Last Updated: September 7, 2010**

<span id="page-36-1"></span>The Cisco IP Video Surveillance (Cisco IPVS) Utilities, made up of Java applets, provide graphical user interface (GUI) tools used to verify the installation parameters, as well as to configure video port alarm events on the Cisco Analog Video Gateway network module.

Log into the IPVS Video Viewer using your username (default username: admin) and password. From the Cisco IPVS welcome window (see [Figure](#page-37-1) 1), click on the first three options separately to verify the streaming video setup, RS-485 setup, and contact closure and alarm interface setup parameters. Click the fourth option to configure video port alarm events.

- **•** [Cisco IPVS MJPEG Video Viewer](#page-37-0)
- **•** [RS-485 Interface](#page-39-0)
- **•** [Contact Closure and Alarm Interface](#page-40-0)
- **•** [Configuring Video Port Events Using the Applet Tool, page](#page-41-0) 38

<span id="page-37-3"></span><span id="page-37-1"></span>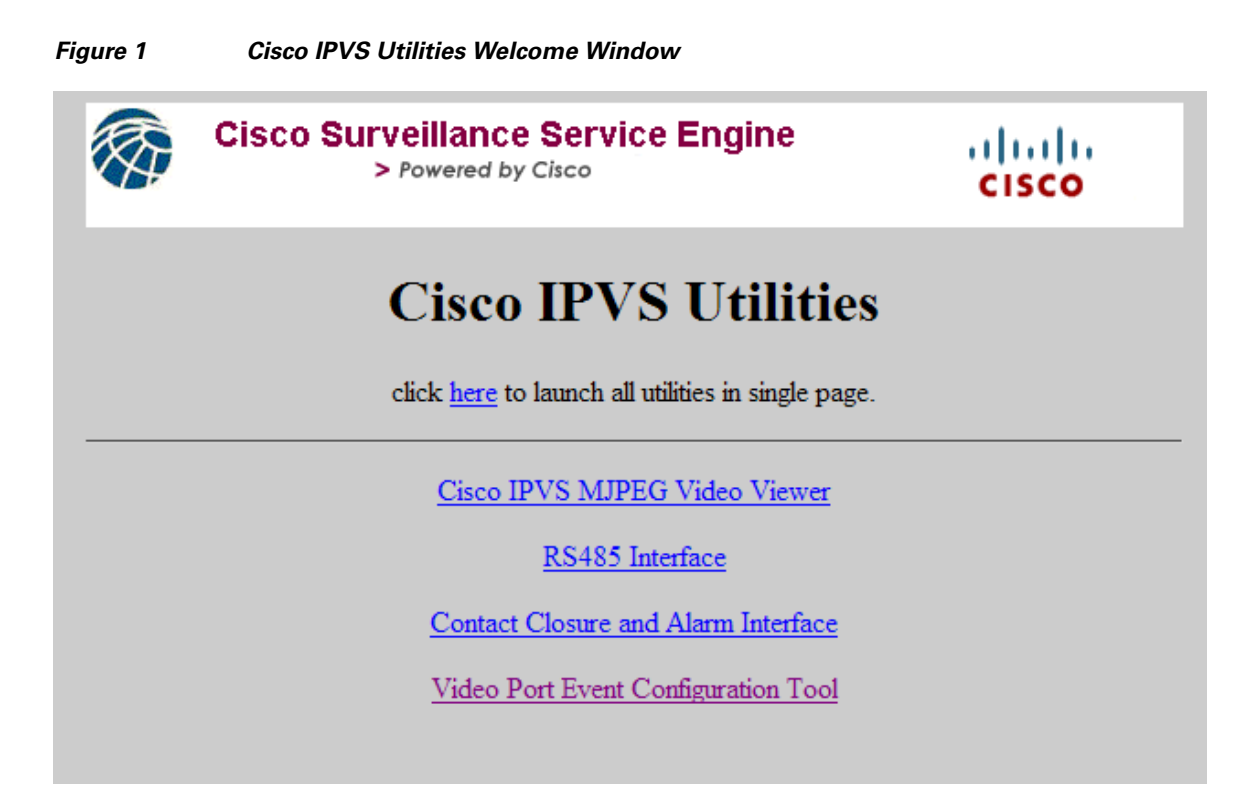

# <span id="page-37-0"></span>**Cisco IPVS MJPEG Video Viewer**

<span id="page-37-4"></span>To verify individual camera installations or your streaming video setup, complete the following steps:

**Step 1** From the Cisco IPVS Utilities welcome window ([Figure](#page-37-3) 1), click the Cisco IPVS MJPEG Video Viewer link.

The Cisco IPVS Video Viewer window [\(Figure](#page-37-2) 2) appears.

<span id="page-37-2"></span>*Figure 2 Cisco IPVS MJPEG Video Viewer Window*

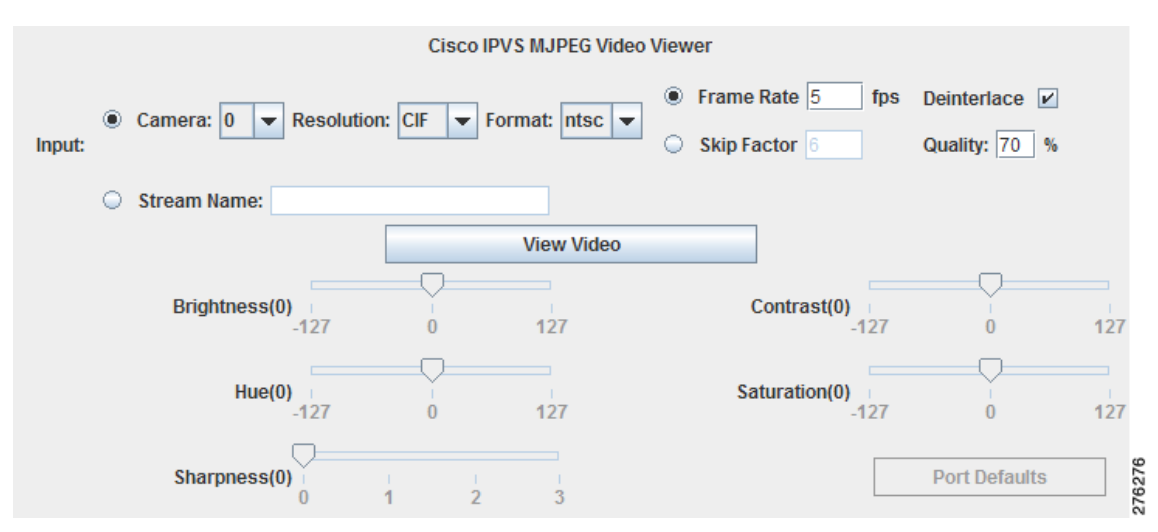

**Step 2** Select either the Camera video port number from the drop-down menu or enter the Stream Name and then set the following input parameters:

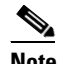

**Note** A valid video signal must exist on the port before the sliders are enabled. The color bar cannot be changed because it is generated by the DSP.

- Camera drop-down list field—Selects the specific camera video port  $(0-15)$  to be used for the test.
	- **–** Resolution drop-down list field—Sets the resolution (CIF or 4CIF) for the specified camera.
	- **–** Format drop-down list field—Sets the camera format (NTSC or PAL) for the specified camera.
	- **–** Frame Rate or Skip Factor field—Sets the frame rate or skip factor for the specified camera.
	- **–** Deinterlace checkbox—Enables (when checked) or disables (when unchecked) the deinterlace for the specified camera.
	- **–** Picture quality—Sets the image quality as a percentage for the specified camera.
- **•** Stream Name—Enter the video stream name for the video stream profile that you have configured.

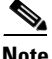

- **Note** The name entered in the Stream Name field must already exist on the Cisco Analog Video Gateway application; that is, the Stream Name must have been previously configured using the CLI.
	- **•** When the Stream Name is selected, the video parameter adjustment sliders are disabled.
	- **•** If you change the stream profile, the new Stream Name must match the name of the new stream profile.
- **Step 3** Select the camera video port and click **View Video**.
	- **•** If the camera video port is selected and the camera parameters are properly configured, the video appears in the lower area of the window.
	- **•** If a video Stream Name is selected and the streaming video profile name is correct, the streaming video appears when you click **Play** (you can also **Pause** and **Stop** the streaming video).
- **Step 4** Use the slider to adjust the following video parameters. The new parameter values are immediately and automatically saved to the Cisco Analog Video Gateway application and reflected in the video stream within moments.

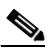

**Note** Click and drag the slider to set the parameter value within the ranges shown. The slider will only send changes to the Cisco Analog Video Gateway application upon the release of the mouse button after the slider is in the chosen position.

- Brightness (0)—Adjust the video brightness in the range of  $-127$  to  $+127$ . The default brightness value is set at zero.
- **•** Hue (0)—Adjust the video hue in the range of –127 to +127. The default hue value is set at zero.
- **•** Sharpness (0)—Adjust the video sharpness in the range of 0 to +3. The default sharpness value is set at zero.
- Contrast (0)—Adjust the video contrast in the range of  $-127$  to  $+127$ . The default contrast value is set at zero.
- Saturation (0)—Adjust the video saturation in the range of  $-127$  to  $+127$ . The default saturation value is set at zero.

Г

**Step 5** Click **Port Defaults** to reset the video parameters to their default values.

# <span id="page-39-0"></span>**RS-485 Interface**

<span id="page-39-2"></span>To verify your RS-485 setup, complete the following steps:

**Step 1** From the Cisco IPVS Utilities welcome window ([Figure](#page-37-3) 1), click the RS-485 Interface link. The RS-485 Control window ([Figure](#page-39-1) 3) appears.

```
Figure 3 RS-485 Control Window
```
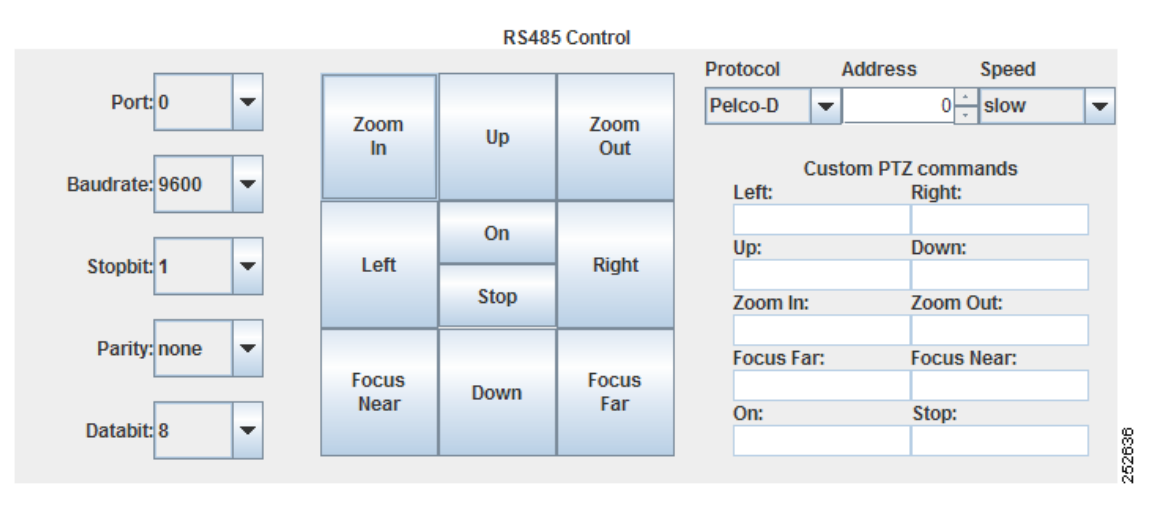

- **Step 2** Verify the port-related values shown in the drop-down list for the following parameters:
	- Port number (0 or 1) for the interface connection.

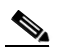

**Note** If you change the port number, the values displayed will update to reflect the configuration of the newly selected port number.

- **•** Baud rate drop-down list field—Displays the baud rate (1200, 2400, 4800, 9600, 19200, 38400, 57600, or 115200) setting.
- Stop bit drop-down list field—Displays the stop bit  $(1, 1.5, \text{ or } 2)$  setting.
- **•** Parity drop-down list field—Displays the parity (even, none, or odd) setting.
- **•** Data bit drop-down list field—Displays the data bit (5, 6, 7, or 8) setting.
- **Step 3** Verify the camera-related values for the following parameters:
	- **•** Protocol drop-down list field—Displays the protocol (Pelco-ID or Custom) setting. For Custom, enter your specific pan-tilt-zoom (PTZ) custom commands.
	- **•** Address field—Displays the device (device ID) address setting.
	- Speed drop-down list field—Displays the camera speed (slow, medium, or fast). Camera speed determines how fast the camera moves when a pan, tilt, or zoom command is issued.
- **Step 4** Verify the proper operation of the following camera controls:
	- **•** Custom PTZ commands.
	- **•** Control the image view by using the center panel command buttons, such as Zoom In, Zoom Out, Left, Right, and so on.

## <span id="page-40-0"></span>**Contact Closure and Alarm Interface**

<span id="page-40-4"></span>To verify the Cisco IPVS video port LED status, contact closures, and alarm monitors, complete the following steps:

**Step 1** From the Cisco IPVS Utilities welcome window ([Figure](#page-37-3) 1), click the Contact Closure and Alarm Interface link.

<span id="page-40-3"></span><span id="page-40-2"></span>The Video Port LED Status, Contact Closure, and Alarm Monitor window ([Figure](#page-40-1) 4) appears.

<span id="page-40-1"></span>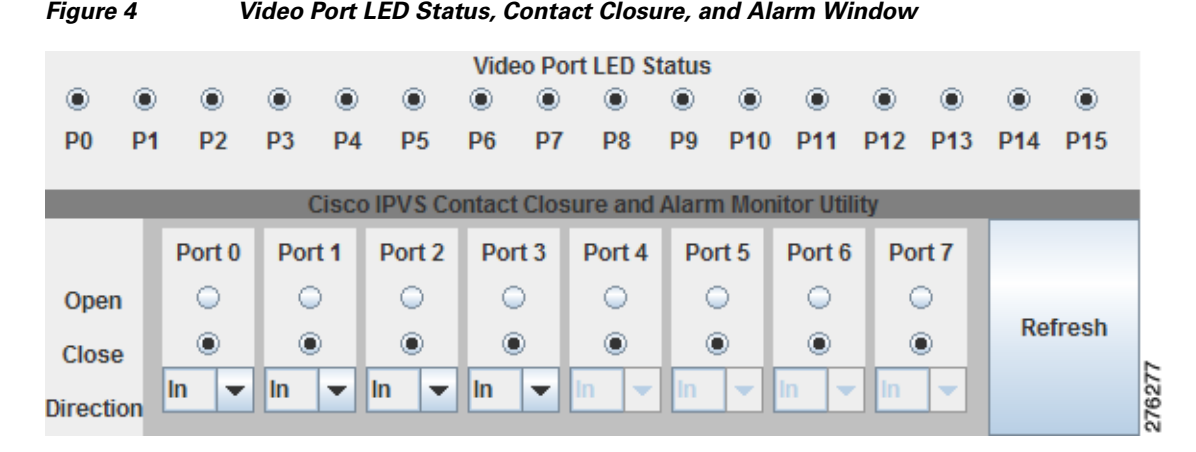

- **Step 2** Video Port Status LED—Displays the video port LED status for ports P0 to P15 display. The darkened circle indicates that the LED is ON.
- **Step 3** To view the status of the contact closure port inputs or to change contact closure port outputs, use the following guidelines. Changing the contact closure setup through this graphical interface changes the configuration setup of the contact closure ports.

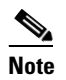

**Note** There are eight contact closure interfaces. The first four can be configured as alarm inputs or relay outputs. The remaining four are for inputs only.

- When the contact closure is an input (Direction > In to indicate a contact closure input port), only the status is displayed for ports 0 to 7.
- When the contact closure is an output (Direction > Out to indicate a contact closure output port), you can set the contact closure to either the Open or Closed position by first selection Out using the Direction drop-down menu, and then clicking on the port's corresponding radio button. When setting a contact output, be sure to click **Refresh** to view the updated status of the contact closure state. A darkened circle indicates the contact closure state.

**Step 4** Click **Refresh** to update the contact closure display.

# <span id="page-41-0"></span>**Configuring Video Port Events Using the Applet Tool**

<span id="page-41-3"></span>The Video Port Event Configuration Applet tool configures and tests the initial setup of the Cisco Analog Video Gateway network module. The applet allows you to add, modify, and delete video port alarm profiles stored in the Cisco Analog Video Gateway module.

From the Cisco IPVS Utilities welcome window ([Figure](#page-37-3) 1), click the Video Port Event Configuration Tool link. The Video Port Event Configuration Tool window ([Figure](#page-42-1) 5) appears. Proceed to the following sections to configure video port alarm profiles:

- [Using the Applet Tool GUI, page](#page-41-1) 38
- **•** [Configuring Alarm Profiles and Profile Summaries, page](#page-42-0) 39
- **•** [Adding, Modifying, and Deleting Alarm Profiles, page](#page-43-0) 40
- **•** [Example: Setting Alarms to Be Reported to the Cisco Video Management and Storage System,](#page-47-0)  [page](#page-47-0) 44

## <span id="page-41-1"></span>**Using the Applet Tool GUI**

There are two main window panes (see [Figure](#page-42-1) 5) of the applet tool graphical user interface (GUI):

- <span id="page-41-2"></span>• Alarm profile (top) pane—contains the current list of alarm profiles
- Configuration (bottom) pane—used to configure the alarm profiles, such as adding and modifying profiles, using the drop-down menus

The alarm profile list is initially populated with the profiles loaded from the Cisco Analog Video Gateway application. As changes are made, those new added profiles or existing profiles that have been modified are shown in gray [\(Figure](#page-42-1) 5). Within these two panes, there are four buttons:

- **Save to IPVS—stores the current profile list to the Cisco Analog Video Gateway application. This** button is only enabled when changes occur—such as adding a new profile, modifying an existing profile, or deleting an existing profile—that need to be saved.
- **• Reload from IPVS**—discards the current profile list and reloads the configuration stored on the Cisco Analog Video Gateway application.
- **Delete Selected—deletes all profiles that have their checkboxes selected. If none of the checkboxes** are selected, the button is disabled.
- **• Add Alarm**—adds a new alarm after the alarm parameters are configured.

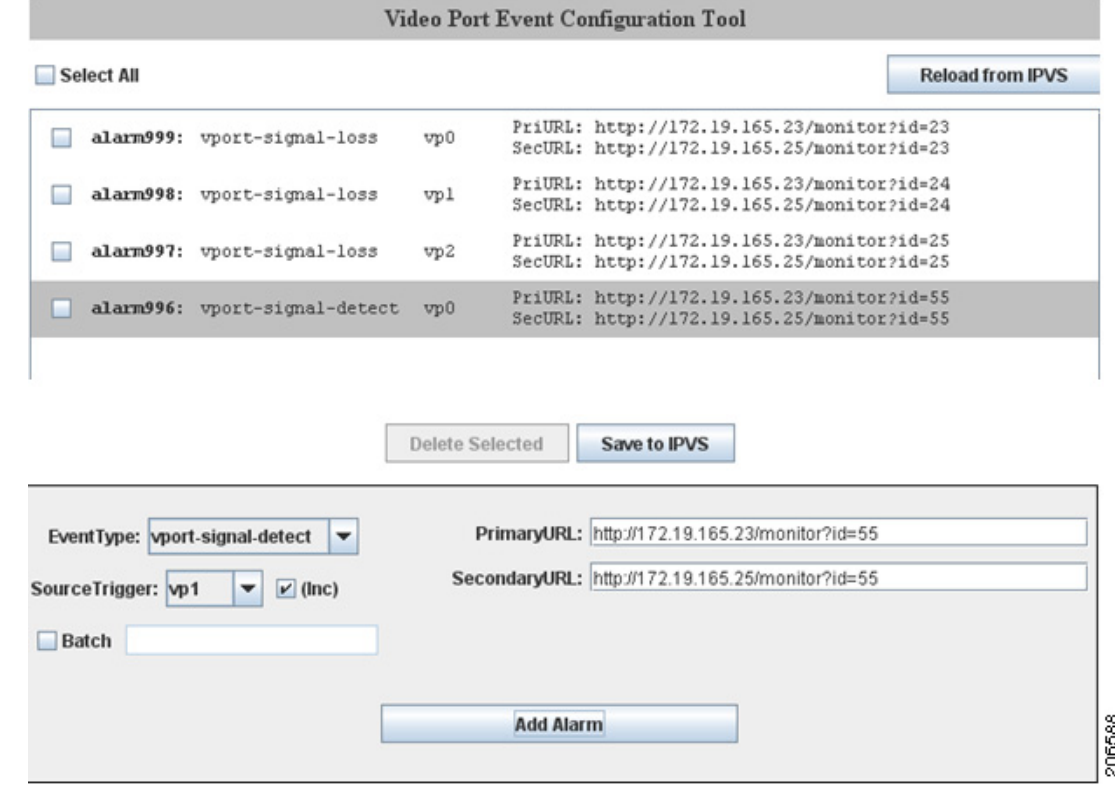

<span id="page-42-1"></span>*Figure 5 Video Port Event Configuration Tool: Top and Bottom Panes*

### <span id="page-42-0"></span>**Configuring Alarm Profiles and Profile Summaries**

<span id="page-42-2"></span>Alarm monitor profiles configured on the Cisco Analog Video Gateway are made up of three profiles:

- <span id="page-42-5"></span>• Destination-profile—defines primary and secondary URLs that are triggered in the case where an alarm event occurs
- <span id="page-42-6"></span>• Monitor-profile—identifies the EventType (for example, video-loss) and SourceTrigger (for example, video port 0)
- <span id="page-42-7"></span>**•** Notifier-profile—connects a monitor (input) with a destination (output)

The following are examples of alarm monitor profile configurations:

```
alarm-monitor destination-profile dest999
 primaryURL "http://172.19.165.23/monitor?id=23"
 secondaryURL "http://172.19.165.25/monitor?id=23"
alarm-monitor monitor-profile mon999
 event vport-signal-loss
 sourceTrigger vp0
alarm-monitor notifier-profile not999
 destinationProfileTag dest999
 monitorProfileTag mon999
```
<span id="page-42-4"></span>The applet tool combines these three alarm monitor profiles into one summary profile called an alarm profile. The following is an example of an alarm profile:

```
alarm999: vport-signal-loss vp0 PriURL: http://172.19.165.23/monitor?id=23
                                 SecURL: http://172.19.165.25/monitor?id=23
```
You do not need to manage all three destination-profile, monitor-profile, and notifier-profile configurations separately because the applet manages these profiles for you in the background.

When the applet starts, it reads the current configuration from the Cisco Analog Video Gateway module and summarizes the configurations into alarm profiles, populating them in an alarm profile list. The list changes as you add, delete, and modify the profiles. When the **Save to IPVS** button is clicked, the applet writes the new configurations to the Cisco Analog Video Gateway module, expanding the alarm profile to their individual destination-profile, monitor-profile, and notifier-profile configurations.

## <span id="page-43-0"></span>**Adding, Modifying, and Deleting Alarm Profiles**

Use the following procedures to add, modify, or delete an alarm profile.

### <span id="page-43-1"></span>**Adding New Alarm Profiles**

<span id="page-43-4"></span>To add a new alarm profile:

- **Step 1** From the drop-down menu in the configuration pane, select the desired EventType and SourceTrigger.
- **Step 2** Enter the primary URL in the PrimaryURL field (see [Note](#page-43-3)).
- **Step 3** Enter the secondary URL in the SecondaryURL field (see [Note](#page-43-3)).
- **Step 4** Click the **Add Alarm** button.

<span id="page-43-3"></span>

**Note** The URL field entries must satisfy the following rules:

- **•** At least one of the URLs has to be non-empty.
- **•** A non-empty URL field has to start with "http://" plus at least one more character (for example, "http://a").

For convenience, an auto-increment mode can be enabled by selecting the **(Inc)** checkbox. When this checkbox is selected, the SourceTrigger automatically increments by one (until "vp15" is reached) every time the **Add Alarm** button is clicked.

Additionally, a batch mode and URL string macros are supported (for more information, see ["Using the](#page-45-0)  [Batch Mode" section on page](#page-45-0) 42 and ["Using URL Macros" section on page](#page-46-0) 43).

### <span id="page-43-2"></span>**Modifying Alarm Profiles**

<span id="page-43-5"></span>To modify an existing alarm profile:

**Step 1** Click on the profile to be modified in the alarm profile pane (see [Figure](#page-44-1) 6).

The selected profile (shown in green) is then highlighted, and its values populated in the configuration pane.

**Note** Modifications to alarm profiles cannot be undone once the modifications take effect; a modified alarm configuration cannot be reverted to its previous configuration.

**Step 2** Modify the values using the EventType and SourceTrigger drop-down menus and URL fields in the configuration pane.

To cancel out of the modified profile, click on the same alarm line (shown in green) once more or click on a different alarm profile.

**Step 3** Click on the **Modify alarm***nnn* button, where *nnn* is the alarm number, to save your changes.

<span id="page-44-1"></span>*Figure 6 Modifying Alarm Profiles*

|  | alarm999: vport-signal-loss       | vp0 | PriURL: http://172.19.165.23/monitor?id=23<br>SecURL: http://172.19.165.25/monitor?id=23 |
|--|-----------------------------------|-----|------------------------------------------------------------------------------------------|
|  | alarm998: vport-signal-loss       | vp1 | PriURL: http://172.19.165.23/monitor?id=24<br>SecURL: http://172.19.165.25/monitor?id=24 |
|  | alarm997: vport-signal-loss       | vp2 | PriURL: http://172.19.165.23/monitor?id=25<br>SecURL: http://172.19.165.25/monitor?id=25 |
|  | alarm996: vport-signal-detect vp0 |     | PriURL: http://172.19.165.23/monitor?id=55<br>SecURL: http://172.19.165.25/monitor?id=55 |

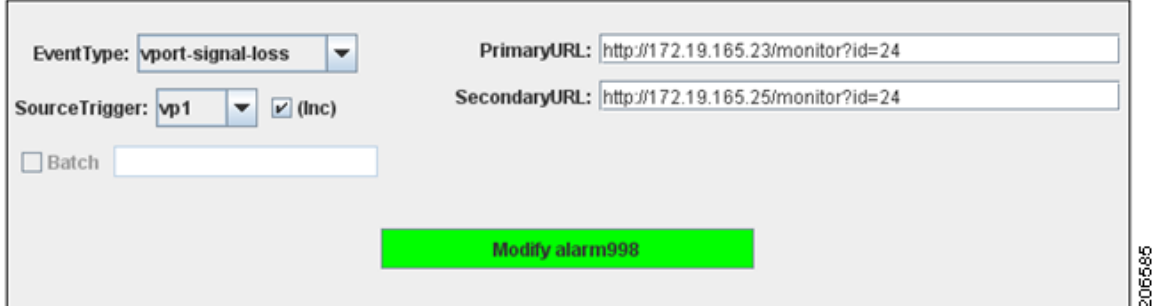

### <span id="page-44-0"></span>**Deleting Alarm Profiles**

<span id="page-44-2"></span>To delete one or more alarm profiles:

**Step 1** In the alarm profile pane, select the checkboxes of the profiles you want to delete.

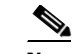

**Note** Modifications to alarm profiles cannot be undone once the modifications take effect; a modified configuration cannot be reverted to its previous configuration.

**Step 2** Click **Delete Selected**, to delete the alarm profiles that have the checkboxes selected.

### <span id="page-45-0"></span>**Using the Batch Mode**

<span id="page-45-2"></span>The batch mode allows you to quickly generate a set of alarm profiles that share the same EventType and destination URLs but use different SourceTriggers.

To set the batch mode:

**Step 1** Click the checkbox next to the **Batch** text field (see [Figure](#page-45-1) 7) to enable batch mode.

This disables the SourceTrigger drop-down menus and enables the **Batch** text field.

**Step 2** Enter a series of SourceTriggers, separated by commas.

For example, the format of the **Batch** field is {*<VP>*,[*<VP>*, …]}, where *VP* is either an individual video port (such as "vp3") or a range of video ports (such as "vp5-10").

**Step 3** Click the **Add Alarm** button.

The applet generates a new profile for each SourceTrigger in the alarm profile list while using the same EventType and destination URLs (except for when URL macros are used).

[Figure](#page-45-1) 7 is an example alarm profile list generated using the batch mode string of "vp1, vp4-6, vp10, vp14-15" and then clicking the **Add Alarm** button once.

<span id="page-45-1"></span>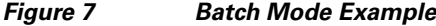

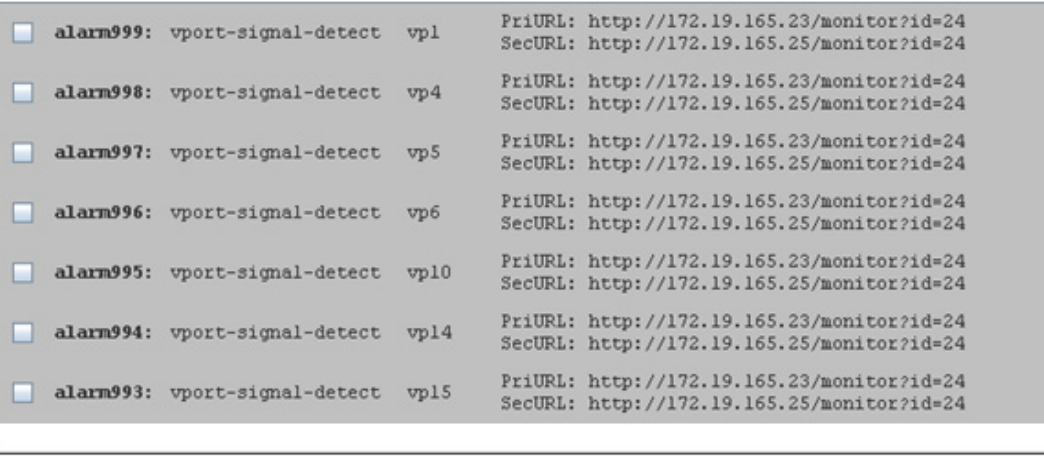

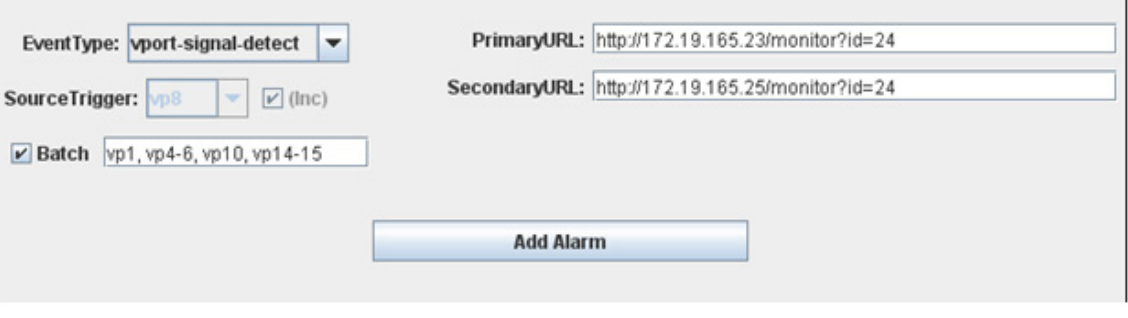

206583

### <span id="page-46-0"></span>**Using URL Macros**

<span id="page-46-2"></span>Macros allow you to dynamically generate URLs by inserting either the current video port number or an incremental counter at any position in the URL. A macro is identified by special characters and parentheses. They can be in any one of the following formats and entered into the PrimaryURL and SecondaryURL fields (see [Figure](#page-46-1) 8 for an example of where the macro characters are inserted):

- **•** (#)—inserts the current port number (for example, vp3, where video port number is 3)
- (#±offset)—inserts the current video port number adjusted by a positive or negative offset, where the offset is a valid integer value
- **•** (%)—when in batch mode only, inserts the value of an incremental counter that starts at 0
- (%±offset)—inserts the value of an incremental counter adjusted by a positive or negative offset, where the offset is a valid integer value

Macros can be used with or without batch mode enabled. When batch mode is disabled, the (%) macro always results in a 0 integer value.

[Figure](#page-46-1) 8 is an example of dynamically generating URLs by inserting either the current video port number or an incremental counter at any position in the URL with the batch mode disabled. In this example:

- **•** Event is "vport-signal-detect"
- **•** SourceTrigger is "vp5"
- **•** PrimaryURL is "http://172.19.165.25/monitor?id=(#-3)"
- SecondaryURL is "http://172.19.165.25/monitor?id= $(\% +5)$ "

With a SourceTrigger of "vp5," the (#-3) macro in the PrimaryURL is interpreted as "2" (5–3), while the (%+5) in the SecondaryURL is interpreted as  $5(0+5)$ .

#### <span id="page-46-1"></span>*Figure 8 URL Macro Example with Batch Mode Disabled*

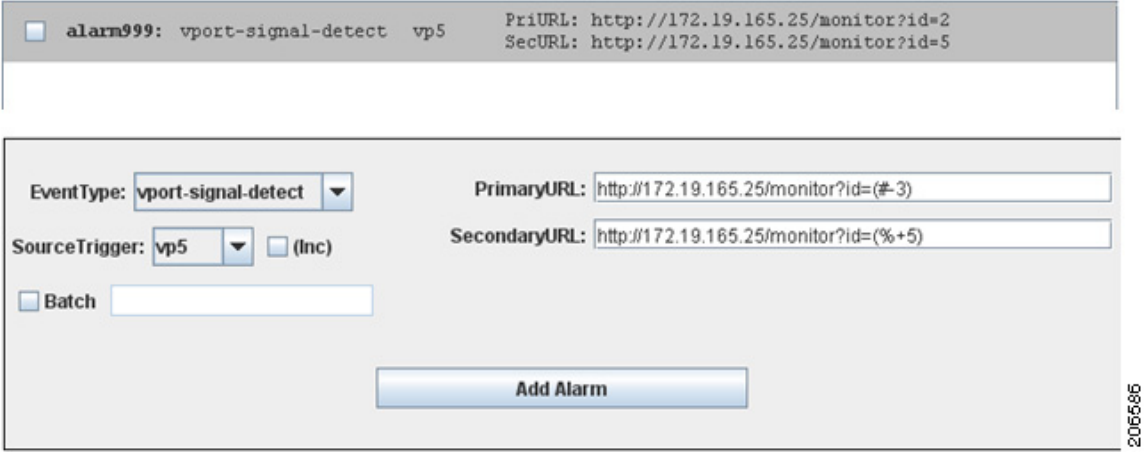

[Figure](#page-47-1) 9 is an example of dynamically generating URLs by inserting either the current video port number or an incremental counter at any position in the URL with the batch mode enabled. In this example:

- **•** Event is "vport-signal-detect"
- **•** SourceTrigger is "vp3, vp6-9, vp15"
- **•** PrimaryURL is "http://172.19.165.25/monitor?id=(#-3)"

• SecondaryURL is "http://172.19.165.25/monitor?id=(%+5)"

The **Batch** field in this example expands to a total of six SourceTriggers: vp3, vp6, vp7, vp8, vp9, and vp15. The port numbers used in the "#" macro are {3, 6, 7, 8, 9, 15}, so that (#-3) is {0, 3, 4, 5, 6, 12}. The counter  $(\%)$  runs from  $\{0...6\}$ , so that  $(\% + 5) = \{5, 6, 7, 8, 9, 10\}$ .

```
Figure 9 URL Macro Example with Batch Mode Enabled
```
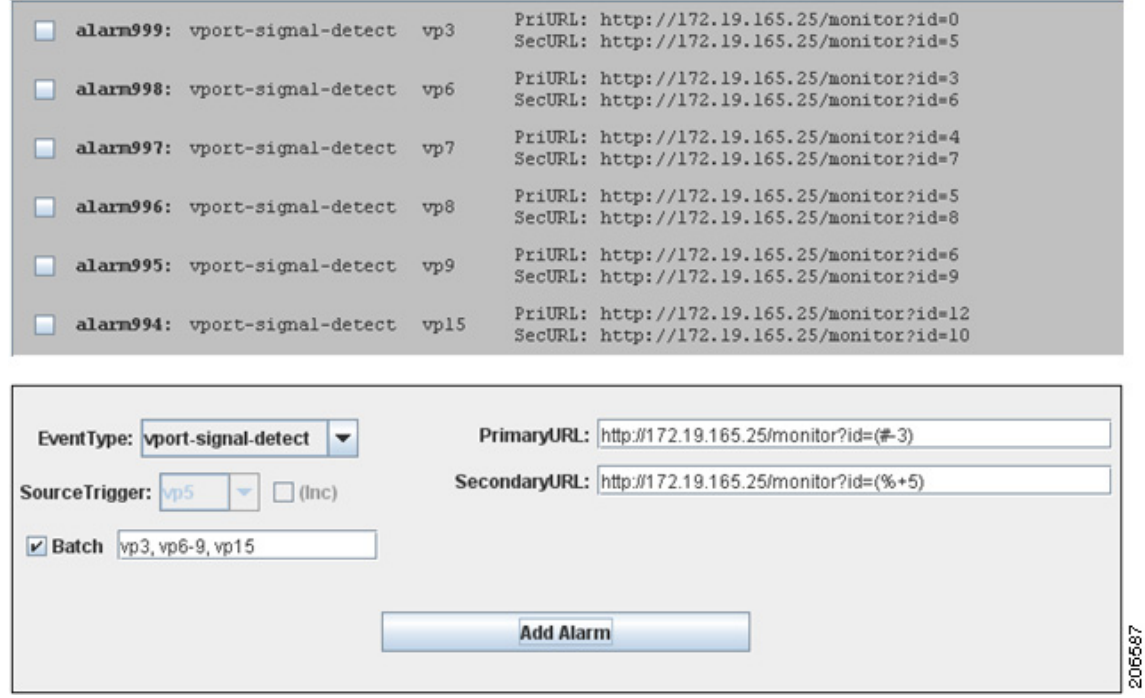

## <span id="page-47-0"></span>**Example: Setting Alarms to Be Reported to the Cisco Video Management and Storage System**

<span id="page-47-2"></span>In this example, it is assumed that alarm events are set to report the loss of video on all 16 ports of the Cisco Analog Video Gateway module. On the Cisco Video Management and Storage System module, 16 soft trigger events are created that follow the general format:

http://<ip-address>/vsom/service/event\_notify.php?id=<ID>

The ID runs from {58...73} as shown in the following specific example:

```
http://172.27.104.102/vsom/service/event_notify.php?id=58 
http://172.27.104.102/vsom/service/event_notify.php?id=59 
http://172.27.104.102/vsom/service/event_notify.php?id=60
.
.
.
http://172.27.104.102/vsom/service/event_notify.php?id=73
```
On the applet tool (see [Figure](#page-48-0) 10), 16 corresponding alarm profiles are generated using the following configuration and clicking **Add Alarm** once:

**•** Event is "vport-signal-loss"

- **•** SourceTrigger is "vp0-15"
- PrimaryURLis "http://172.27.104.102/vsom/service/event\_notify.php?id=(%+58)"

<span id="page-48-0"></span>*Figure 10 URL Macro Example with Batch Mode Enabled*

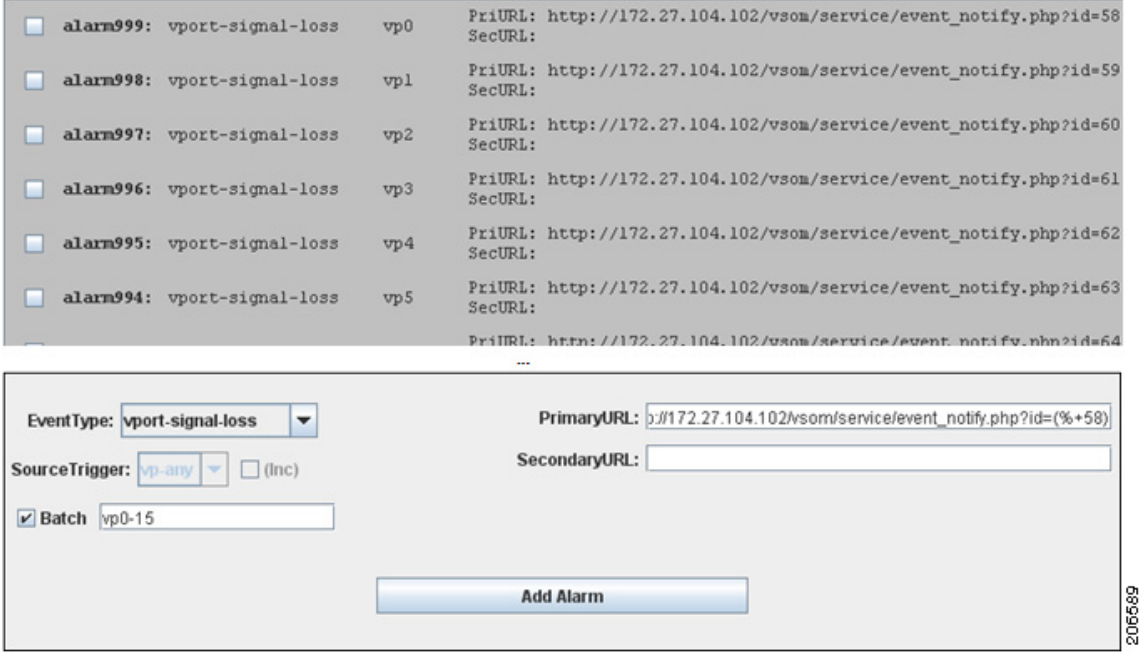

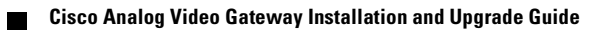

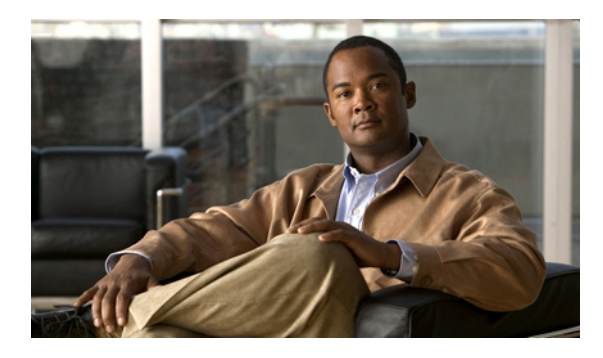

### <span id="page-50-0"></span>**INDEX**

### **A**

activity restore **[31](#page-34-2)** adding new alarm profiles **[40](#page-43-4)** alarm interface verification **[37](#page-40-2)** alarm monitor profiles **[39](#page-42-2)** alarm profile configurations **[39](#page-42-3)** alarm summary profile **[39](#page-42-4)**

### **B**

background download **[17](#page-20-2)** backup numbering scheme **[29](#page-32-3)** procedure **[29](#page-32-4)** backup category command **[29](#page-32-5)** backup file commands **[29](#page-32-6)** batch mode, using for alarm profiles **[42](#page-45-2)** boot helper, first-time installation **[23](#page-26-4)** boot helper installation **[3](#page-6-2)**

### **C**

camera installation verification **[34](#page-37-4)** Cisco Analog Video Gateway software files **[24](#page-27-2)** Cisco Analog Video Gateway Module software files **[13,](#page-16-1) [19](#page-22-1)** Cisco Analog Video Gateway Network Module software website **[13,](#page-16-2) [19](#page-22-2)** Cisco Analog Video Gateway software website **[19,](#page-22-3) [24](#page-27-3)** clean installation **[17](#page-20-3)**

clean installation, definition **[2](#page-5-4)** command backup category **[29](#page-32-5)** continue **[29](#page-32-7)** interface Service-Engine **[8](#page-11-2)** ip address **[9](#page-12-2)** ip unnumbered **[8](#page-11-3)** offline **[29,](#page-32-8) [31](#page-34-3)** reload **[31](#page-34-4)** restore id **[31](#page-34-5)** show backup history **[29,](#page-32-9) [31](#page-34-6)** show backup server **[29,](#page-32-10) [31](#page-34-7)** show software versions **[15,](#page-18-1) [22,](#page-25-1) [28](#page-31-1)** commands, file backup **[29](#page-32-6)** configuring IP addresses **[7](#page-10-3)** server parameters **[25](#page-28-2)** contact closure port status verification **[37](#page-40-3)** continue command **[29](#page-32-7)**

### **D**

default gateway **[8](#page-11-4)** deleting alarm profiles **[41](#page-44-2)** destination-profile alarm profile **[39](#page-42-5)** download, background **[17](#page-20-2)** downloading software image **[26](#page-29-3)**

### **E**

erasing flash memory **[17](#page-20-4)**

### **F**

feature navigator **[6](#page-9-0)** first-time installation, boot helper **[23](#page-26-4)** flash memory, erasing **[17](#page-20-4)**

### **G**

graceful shutdown **[3](#page-6-3)**

**I**

initialization wizard **[1](#page-4-2)** installation boot helper **[3](#page-6-2)** clean **[17](#page-20-3)** upgrade **[2](#page-5-5)** installation parameter verification **[33](#page-36-1)** installing software image **[23](#page-26-5)** upgrades **[18](#page-21-4)** interface Service-Engine command **[8](#page-11-2)** IP addressing **[7](#page-10-3)** ip address command **[9](#page-12-2)** ip unnumbered command **[8](#page-11-3)**

### **M**

modifying existing alarm profiles **[40](#page-43-5)** module command set **[3](#page-6-4)** monitor-profile alarm profile **[39](#page-42-6)**

### **N**

notifier-profile alarm profile **[39](#page-42-7)** numbering scheme, backup files **[29](#page-32-3)**

### **O**

offline command **[29,](#page-32-8) [31](#page-34-3)** offline mode **[29,](#page-32-11) [31](#page-34-8)**

### **P**

previous release, upgrading from **[11](#page-14-2)**

### **R**

reload command **[31](#page-34-4)** restore activity **[31](#page-34-2)** procedure **[31](#page-34-9)** restore id command **[31](#page-34-5)** RS485 setup verification **[36](#page-39-2)**

### **S**

server parameter configuration **[25](#page-28-2)** show backup history command **[29,](#page-32-9) [31](#page-34-6)** show backup server command **[29,](#page-32-10) [31](#page-34-7)** show software versions command **[15,](#page-18-1) [22,](#page-25-1) [28](#page-31-1)** software center website **[6](#page-9-1)** software files **[13,](#page-16-1) [19,](#page-22-1) [24](#page-27-2)** software image downloading **[26](#page-29-3)** installing **[23](#page-26-5)** upgrading **[12](#page-15-4)** software install clean command **[2](#page-5-4)** software install upgrade command **[2](#page-5-5)** spare modules **[7](#page-10-4)**

### **T**

trigger events example, for alarm prolies **[44](#page-47-2)**

### **U**

uninterruptible power supply **[3](#page-6-3)** upgrade installation, definition **[2](#page-5-5)** upgrade processes and procedures **[1](#page-4-3)** upgrading, software image **[12](#page-15-4)** upgrading from a previous release **[11](#page-14-2)** UPS **[3](#page-6-3)** URL macros, using for alarm profiles **[43](#page-46-2)** using the video port applet tool GUI **[38](#page-41-2)**

### **V**

verifying alarm interfaces **[37](#page-40-2)** camera installations **[34](#page-37-4)** contact closure port status **[37](#page-40-3)** installation parameters **[33](#page-36-1)** RS485 setup **[36](#page-39-2)** video port LED status **[37](#page-40-4)** video port event configuration applet tool **[38](#page-41-3)** **Index**

П

 $\overline{\mathbf{I}}$